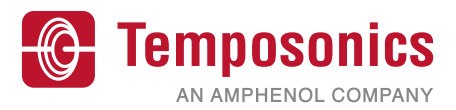

## **Operation Manual**

# **TempoGate® Smart Assistant**

for R-Series V

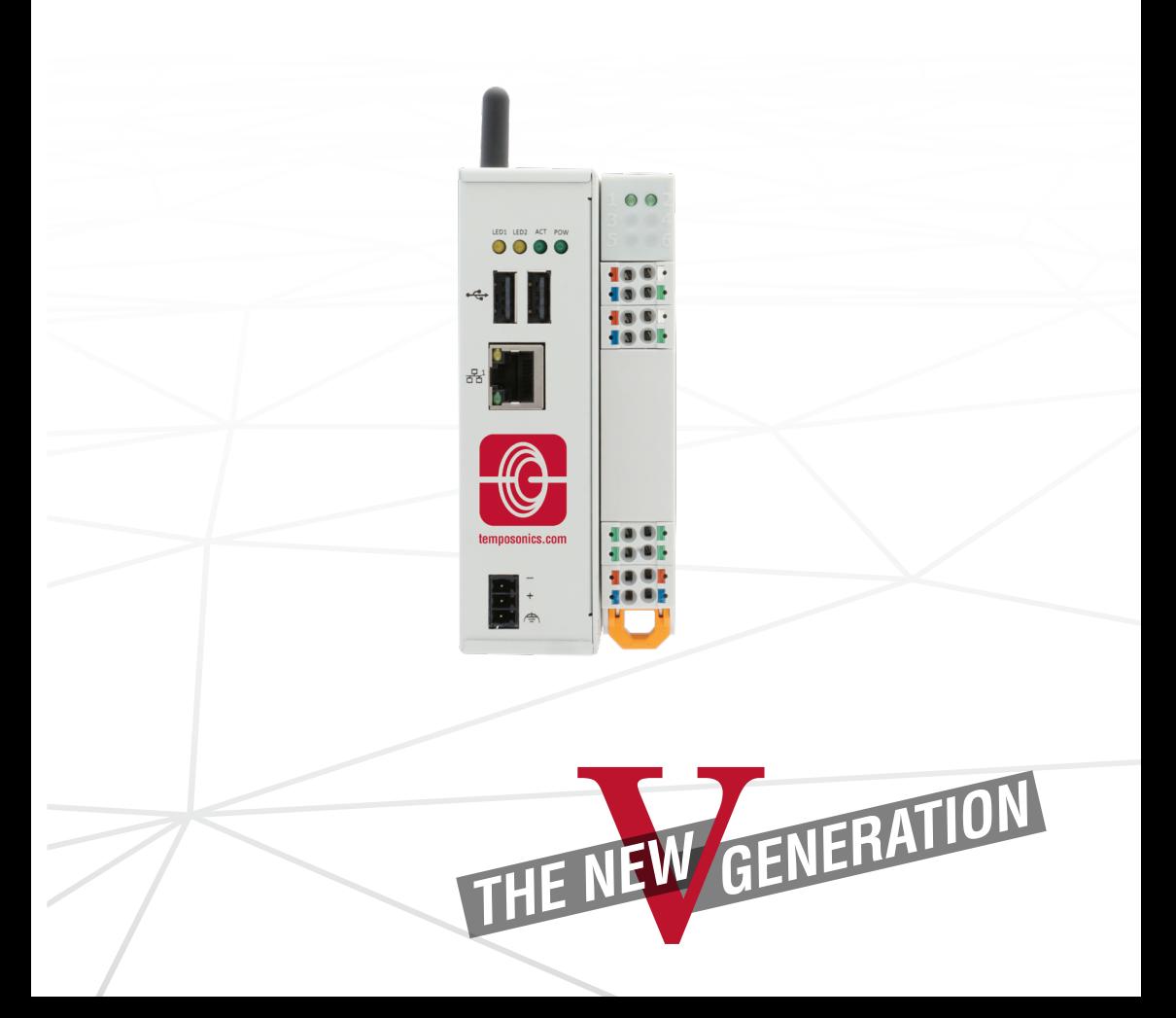

Operation Manual

### **Table of Contents**

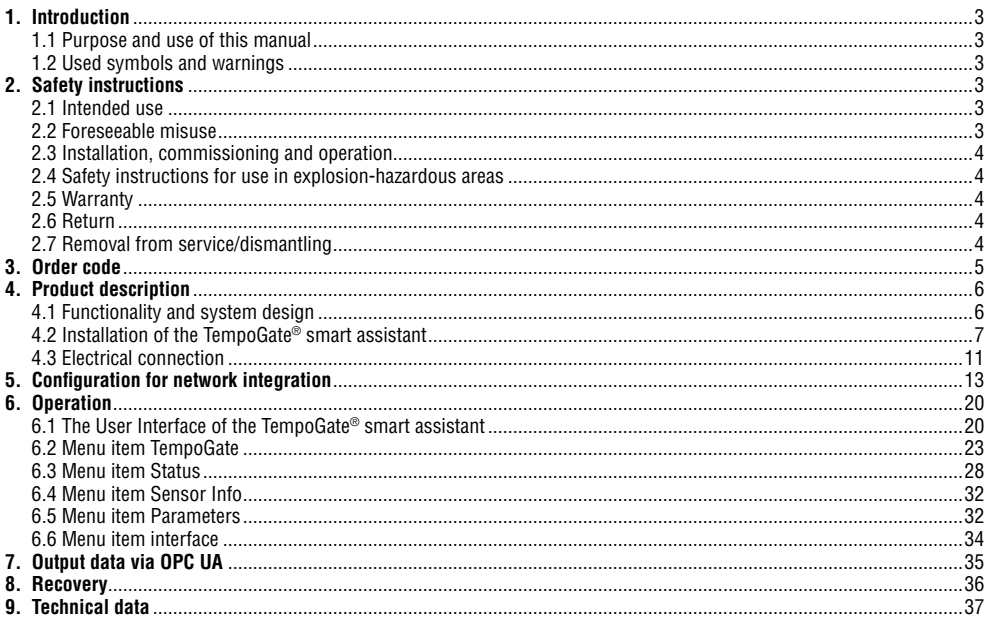

#### <span id="page-2-0"></span>**1. Introduction**

#### **1.1 Purpose and use of this manual**

Before starting the operation of Temposonics position sensors, read this documentation thoroughly and follow the safety information. Keep this manual for future reference!

The content of this technical documentation is intended to provide information on mounting, installation and commissioning by qualified automation personnel**<sup>1</sup>** or instructed service technicians who are familiar with the project planning and dealing with Temposonics products.

#### **1.2 Used symbols and warnings**

Warnings are intended for your personal safety and for avoidance of damage to the described product or connected devices. In this documentation, safety information and warnings to avoid danger that might affect the life and health of operating or service personnel or cause material damage are highlighted by the pictogram, defined below.

- **Symbol Meaning**
	- *NOTICE* This symbol is used to point to situations that may lead to material damage, but not

to personal injury.

#### **2. Safety instructions**

#### **2.1 Intended use**

This product may be used only for the applications defined under item 1 and only in conjunction with the third-party devices and components recommended or approved by Temposonics. As a prerequsite of proper and safe operation the product requires correct transport, storage, mounting and commissioning and must be operated with utmost care.

- 1. The sensor systems of all Temposonics® series are intended exclusively for measurement tasks encountered in industrial, commercial and laboratory applications. The sensors are considered as system accessories and must be connected to suitable evaluation electronics, e.g. a PLC, IPC, indicator or other electronic control unit.
- **1/** The term "qualified technical personnel" characterizes persons who
	- are familiar with the safety concepts of automation technology applicable to the particular project
	- are competent in the field of electromagnetic compatibility (EMC) or
	- have received adequate training for commissioning and service operations
	- and are familiar with the operation of the device and know the information required for correct operation provided in the product documentation

2. TempoGate® smart assistant is an accessory for Temposonics**®** R-Series V sensors for reading out and adjusting of sensor parameters as well as monitoring status values.

### **2.2 Foreseeable misuse**

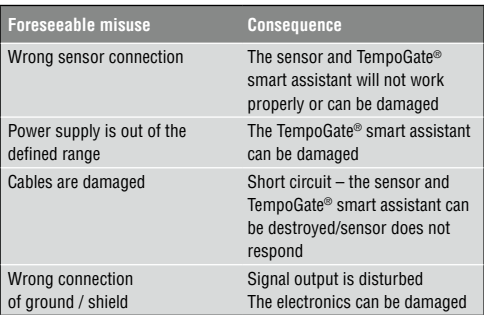

**Do not alter the TempoGate® smart assistant afterwards. The unit might be damaged.**

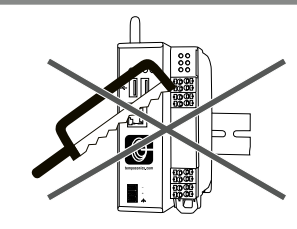

**Do not step on the TempoGate® smart assistant. The unit might be damaged.**

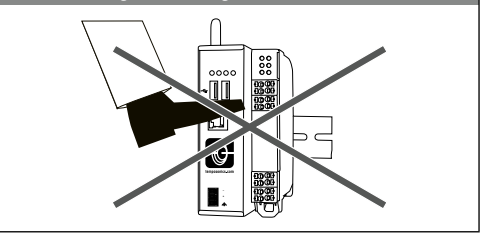

<span id="page-3-0"></span>Operation Manual

### **2.3 Installation, commissioning and operation**

The position sensors and TempoGate® smart assistant must be used only in technically safe conditions. To maintain this condition and to ensure safe operation, installation, connection and service, work may be performed only by qualified technical personnel.

If danger of injury to persons or of damage to operating equipment is caused by sensor failure or malfunction, additional safety measures such as plausibility checks, limit switches, EMERGENCY STOP systems, protective devices etc. are required. In the event of trouble, shut down the sensor and protect it against accidental operation.

#### **Safety instructions for commissioning**

To maintain the sensor's and TempoGate® smart assistant's operability, it is mandatory to follow the instructions given below.

- 1. Protect the sensor and TempoGate® smart assistant against mechanical damage during installation and operation.
- 2. Do not open or dismantle the sensor and TempoGate® smart assistant.
- 3. Connect the sensor and TempoGate® smart assistant very carefully and pay attention to the polarity of connections and power supply.
- 4. Use only approved power supplies.
- 5. Ensure the sensor and TempoGate® smart assistant are operating within the defined limits for supply voltage, environmental conditions, etc.
- 6. Check the function of the sensor and TempoGate® smart assistant regularly and provide documentation of the checks.
- 7. Before applying power, ensure that nobody's safety is jeopardized by starting machines.

#### **2.4 Safety instructions for use in explosion-hazardous areas**

The TempoGate® smart assistant is are not suitable for operation in explosion-hazardous areas.

### **2.5 Warranty**

Temposonics grants a warranty period for the their position sensors and supplied accessories relating to material defects and faults that occur despite correct use in accordance with the intended application.**<sup>2</sup>** The Temposonics obligation is limited to repair or replacement of any defective part of the unit. No warranty can be provided for defects that are due to improper use or above average stress of the product, as well as for wear parts. Under no circumstances will Temposonics accept liability in the event of offense against the warranty rules, no matter if these have been assured or expected, even in case of fault or negligence of the company. Temposonics explicitly excludes any further warranties. Neither the company's representatives, agents, dealers nor employees are authorized to increase or change the scope of warranty.

#### **2.6 Return**

For diagnostic purposes, the TempoGate® smart assistant can be returned to Temposonics or a repair facility explicitly authorized by Temposonics. Any shipment cost is the responsibility of the sender **<sup>2</sup> .** For a corresponding form, see operation manuals of the R-Series V sensors (available at: [www.temposonics.com](https://www.temposonics.com/Products/IndustrialPositionSensors/R-SeriesVPositionSensors)).

#### **2.7 Removal from service/dismantling**

The product contains electronic components and must be disposed of in accordance with the local regulations.

**2/** See also applicable Temposonics sales and supply conditions, e.g. under www.temposonics.com

<span id="page-4-0"></span>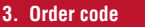

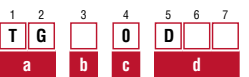

**a Type**

**T G** TempoGate® smart assistant kit

#### **b Power supply per channel at the connection module**

- **C** Common power supply for all channels via connection module 1
- **I** Individual power supply for each channel

### **c Options**

**0** No options

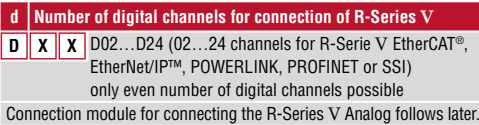

### **DELIVERY**

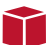

#### **TempoGate® smart assistant kit**

- TempoGate® smart assistant gateway
- Depending on the selected configuration: one to four connection modules for 2…24 digital R-Series V sensors
- Power supply for gateway (3 pin connector)

<span id="page-5-0"></span>Operation Manual

### **4. Product description**

### **4.1 Functionality and system design**

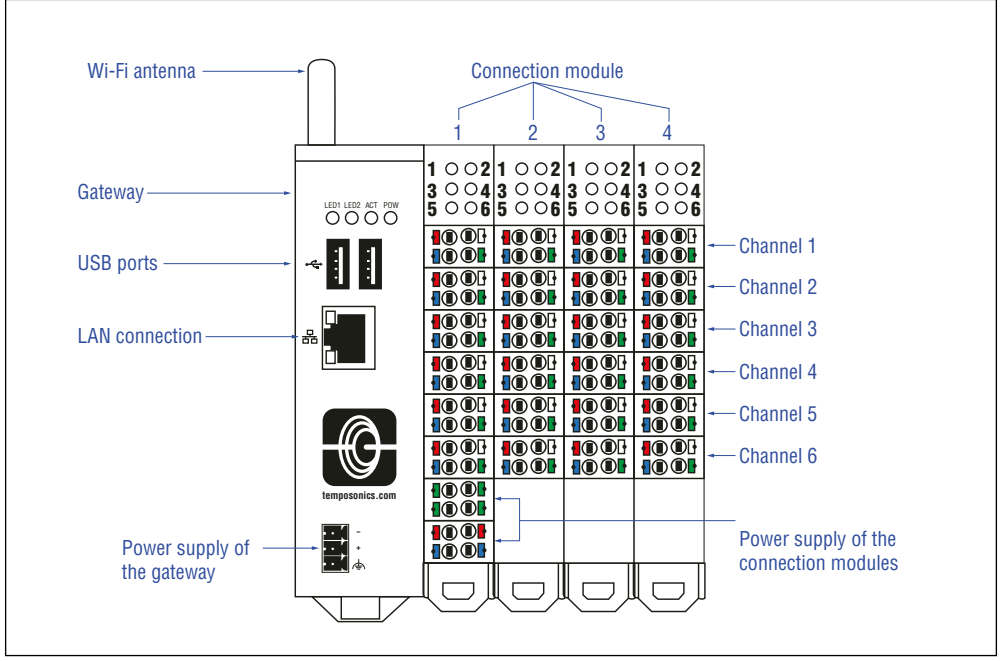

<span id="page-5-1"></span>*Fig. 1: TempoGate® smart assistant with gateway and four connection modules*

### **Product designation**

• TempoGate<sup>®</sup> smart assistant

### **Application**

The TempoGate® smart assistant is used to read out additional information and to set parameters of an R-Series V sensor. The additional information is read during operation independently of the transmission of process data to the controller.

### **Setup of the TempoGate® smart assistant**

The TempoGate® smart assistant consists of a gateway and, depending on the configuration, one or more connection modules [\(Fig. 1\)](#page-5-1).

- The gateway contains the Wi-Fi module and the LAN connection for the network connection.
- A connection module has up to six channels, to each of which an R-Series V sensor with digital output (EtherCAT<sup>®</sup>, EtherNet/IP™, POWERLINK, PROFINET and SSI) can be connected.
- A gateway can be connected with up to four connection modules.

### <span id="page-6-0"></span>**4.2 Installation of the TempoGate® smart assistant**

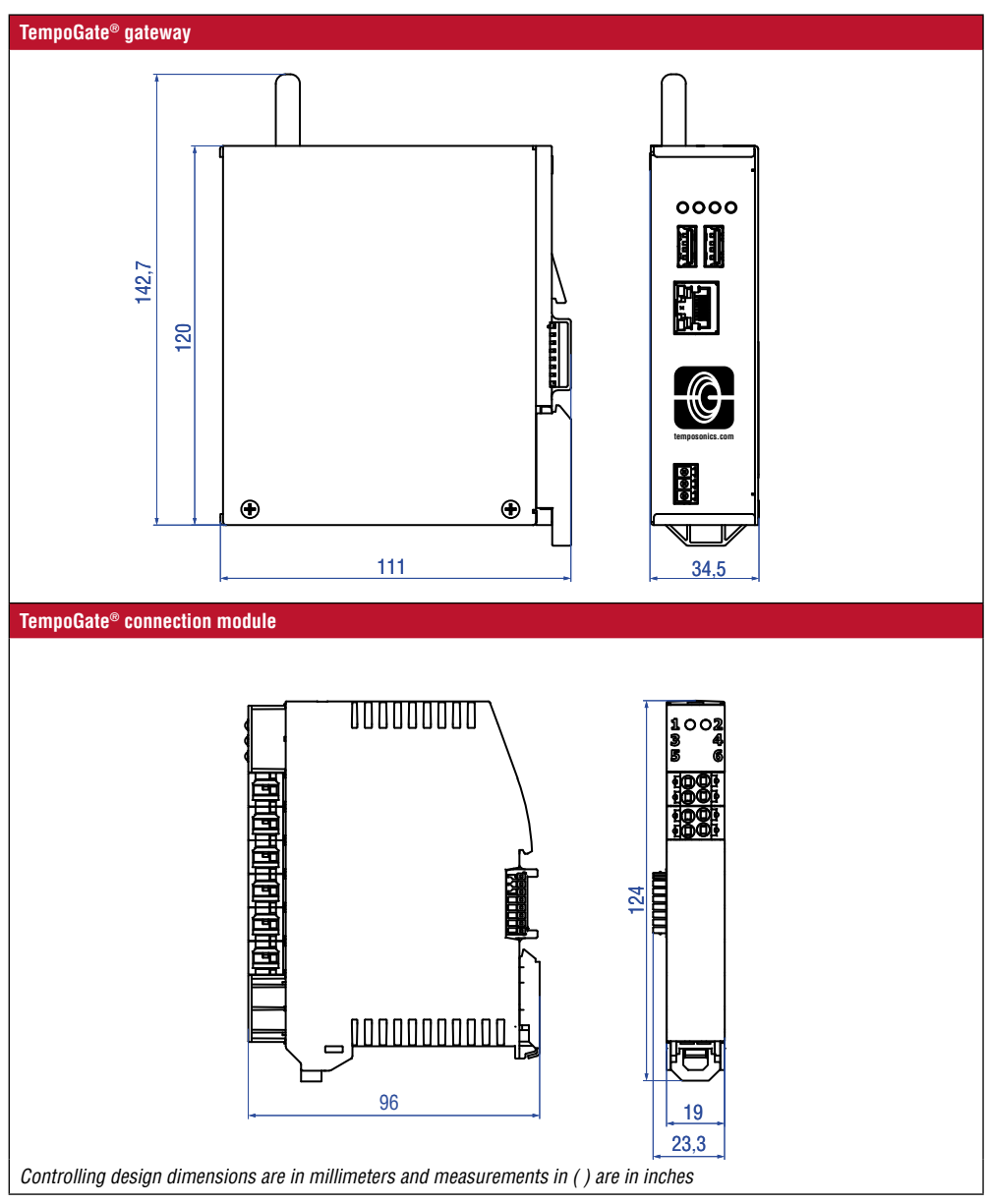

*Fig. 2: TempoGate® gateway and connection module*

Operation Manual

### **Installing the TempoGate® smart assistant in a control cabinet**

The components of the TempoGate® smart assistant are designed for installation in a control cabinet. The gateway and the connection modules are equipped with clamps for mounting the components on a 35 mm standard rail.

- 1. Plug the gateway onto the 35 mm standard rail and snap it onto the DIN rail ([Fig. 3](#page-7-0)).
- 2. The connection module is mounted onto the 35 mm standard rail via the DIN rail connector.
	- a.For transport, the DIN rail connector is mounted on each connection module. Remove the DIN rail connector from the connection module.
	- b.Plug the DIN rail connector of a connection module onto the 35 mm standard rail and snap it onto the rail ([Fig. 4\)](#page-7-1).
	- c.Place the connection module onto the DIN rail connector from above by hooking the upper housing groove onto the upper edge of the DIN rail connector.
	- d.Push the connection module in the direction of the mounting surface and snap it into the DIN rail connector [\(Fig. 6](#page-7-2)). Mount further modules in the same way.
- 3. Move the connection modules with the DIN rail connectors to the gateway [\(Fig. 7\)](#page-8-0). Make sure that the DIN rail connectors are completely inserted into the mating connector. Secure the connection modules modules against accidental slipping out with a suitable top-hat rail clamp.

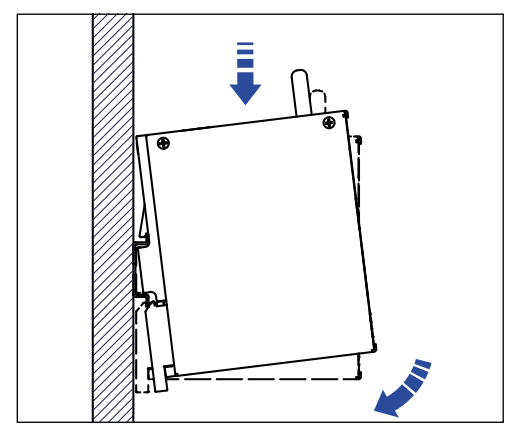

<span id="page-7-0"></span>*Fig. 3: Installation of the gateway of the standard rail*

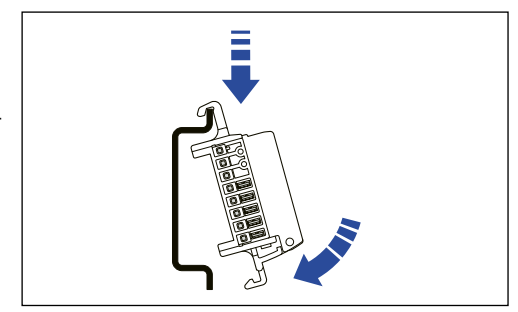

<span id="page-7-1"></span>*Fig. 4: Placing and snapping the DIN rail connector on the standard rail*

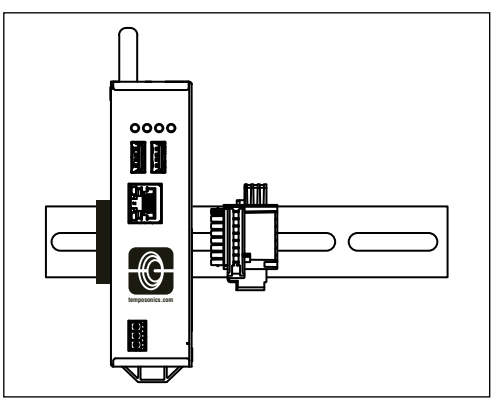

*Fig. 5: DIN rail connector next to TempoGate® gateway on the standard rail*

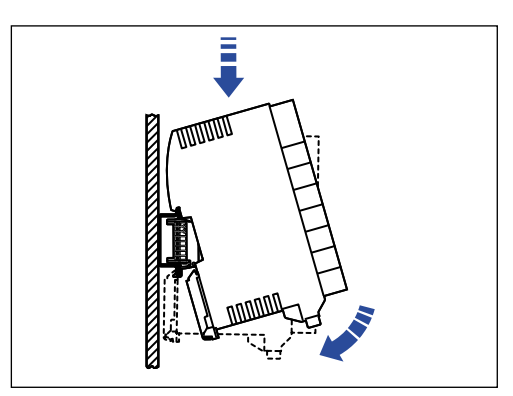

<span id="page-7-2"></span>*Fig. 6: Mounting the connection module on the DIN rail connector*

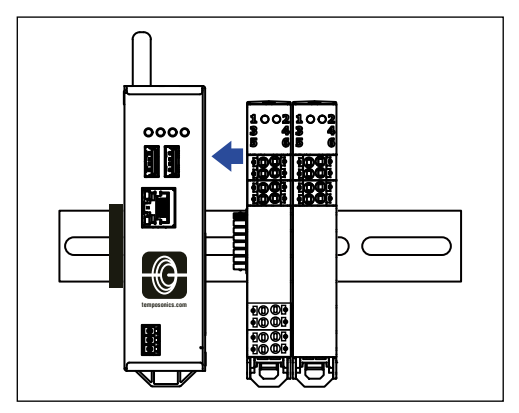

<span id="page-8-0"></span>*Fig. 7: Moving and connecting the connection modules to the gateway*

### **Removing the TempoGate® smart assistant**

Releasing the gateway from the 35 mm standard rail:

- 1. Before removing the gateway, disconnect the power supply and the data lines from the gateway.
- 2. Move the TempoGate® gateway to the left ([Fig. 8\)](#page-8-1).
- 3. Insert a screwdriver through the opening of the bracket of the gateway.
- 4. Push the bracket down to release the lock of the bracket.
- 5. Remove the gateway from the 35 mm standard rail.

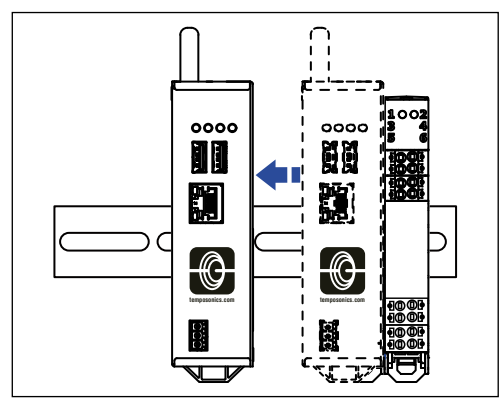

<span id="page-8-1"></span>*Fig. 8: Moving te TempoGate® gateway to the left to remove it from the 35 mm standard rail*

### *NOTICE*

Disconnect the TempoGate® gateway from the connection modules before removing it from the standard 35 mm rail by moving it to the left. Otherwise the connection to the DIN rail connector may be damaged.

Release the connection module from the 35 mm standard rail:

- 1. Remove all cables from the connection module. Use a screwdriver to press in the push button in each case and pull out the conductor.
- 2. Insert a screwdriver through the bracket of the connection module [\(Fig. 9\)](#page-8-2).
- 3. Hook the tip of the screwdriver into the base latch.
- 4. Push down on the bracket to release the latch.
- 5. Remove the connection module from the DIN rail connector.
- 6. Release the DIN rail connector from the 35 mm standard rail.

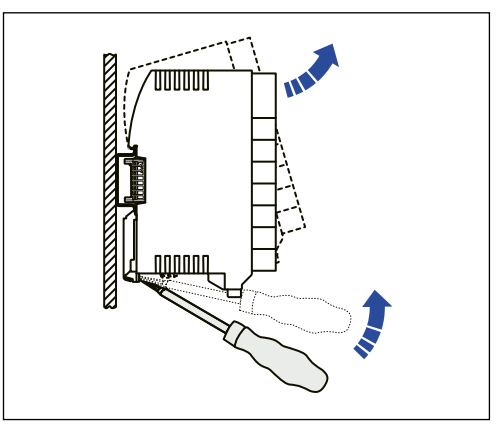

<span id="page-8-2"></span>*Fig. 9: Release the connection module from the DIN rail connector*

Operation Manual

Release the connectors of the connection module:

- 1. Insert a screwdriver through the opening of the bracket of the connection module [\(Fig. 10](#page-9-0)).
- 2. Hook the tip of the screwdriver into the base latch.
- 3. Pull the screwdriver forward to release the locking mechanism of the connectors. The connectors are lifted and the contact is released. But the connectors do not fall out. The housing cover remains in its position.

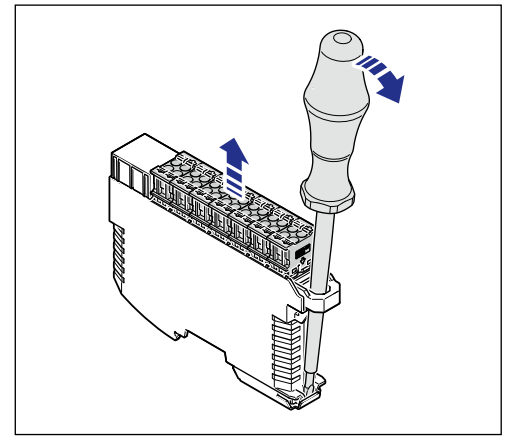

<span id="page-9-0"></span>*Fig. 10: Removing all connectors*

Operation Manual

#### <span id="page-10-0"></span>**4.3 Electrical connection**

**4.3.1 Connection of R-Series V Sensors to a connection module**

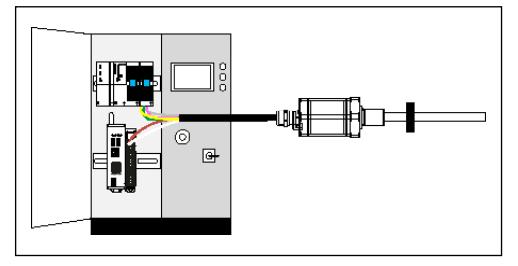

*Fig. 11: Schematic diagram for simultaneous connection of the R-Series V to a TempoGate® smart assistant and a controller using the R-Series V with SSI output as an example.*

The R-Series V sensors are connected to the TempoGate® smart assistant via their power supply. The sensors are supplied with voltage via the Smart Assistant. Connect the power supply wires of an R-Series V sensor to one channel of a connection module. Only one R-Series V sensor can be connected per channel.

### *NOTICE*

Each connection of a sensor to the connection module must be made with a shielded cable. The maximum cable length is 30 m.

#### R-Series V EtherCAT®, EtherNet/IP™, POWERLINK,

PROFINET: Connect the two wires of the power supply to one channel of the connection module according to [\(Fig. 12](#page-10-1)).

#### R-Series V SSI:

Separate the two wires for the power supply from the four wires for the connection to the control unit. Connect the two wires for the power supply as described in [Fig. 12](#page-10-1). Connect the other four wires (data (−), data (+), clock (+) and clock (−)) to your controller as usual.

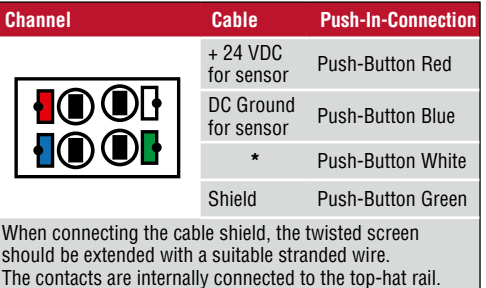

<span id="page-10-1"></span>*Fig. 12: Assignment at the connection module when connecting an R-Series V sensor*

\*In the configuration  $\boxed{16}$ - $\boxed{1}$ -... (Individual power supply for each channel) connect the input voltage for this channel to push button white. For the configuration  $\overline{1}$   $\overline{6}$ - $\overline{6}$ -... (Common power supply for each channel) this push button is not assigned. For further information regarding the power supply per channel at the connection module, see section [4.3.3 Power supply for gateway and connection modules](#page-11-0).

#### **4.3.2 Connect and disconnect wires to the connection modules via push-in connection**

The conductors must be solid or prepared with ferrules. Insert the stripped wire into the round opening of the terminal block. For stranded conductors without ferrule push in the push button next to the opening with a screwdriver to open the spring. Insert the the stripped conductor into the round opening of the terminal and release the push button.

To release the terminals, press the push-button next to the round the round opening with a screwdriver and pull out the conductor.

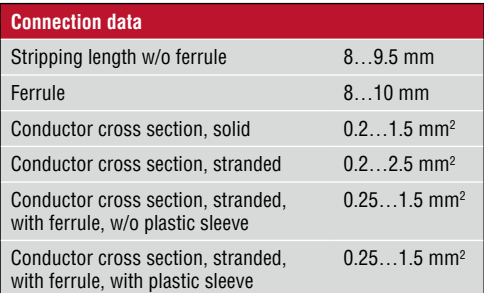

*Fig. 13: Connection data*

Operation Manual

### <span id="page-11-0"></span>**4.3.3 Power supply for gateway and connection modules**

### **Power supply gateway**

Use the 3-pin connector for the power supply. The pin assignment of the connector is shwon in [Fig. 14.](#page-11-1) Insert the plug into the socket on the gateway.

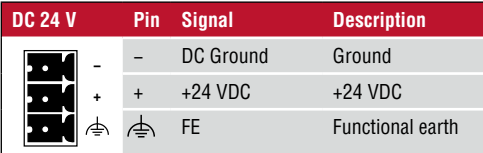

<span id="page-11-1"></span>*Fig. 14: Pin assignment connector (gateway)*

### **Power supply connection modules**

Connect the power supply for the first connection module via the push-in connection as described above. Further connection modules are supplied with voltage via the first module when they are correctly inserted into one another on the 35 mm standard rail .

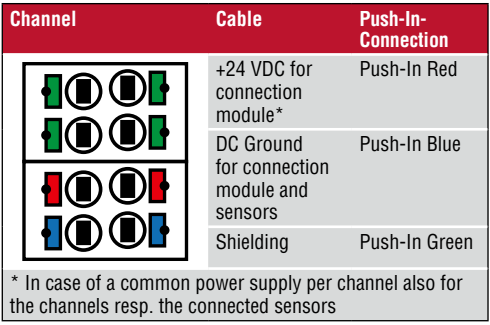

Common and inividual power supplay for each channel For the power supply of the channels resp. the sensors connected to the connection modules, choose in the order code of the kit whether this is done via the power supply of the connection module (common power supply for each channel) or separately for each sensor (individual power supply for each channel) (Table 1).

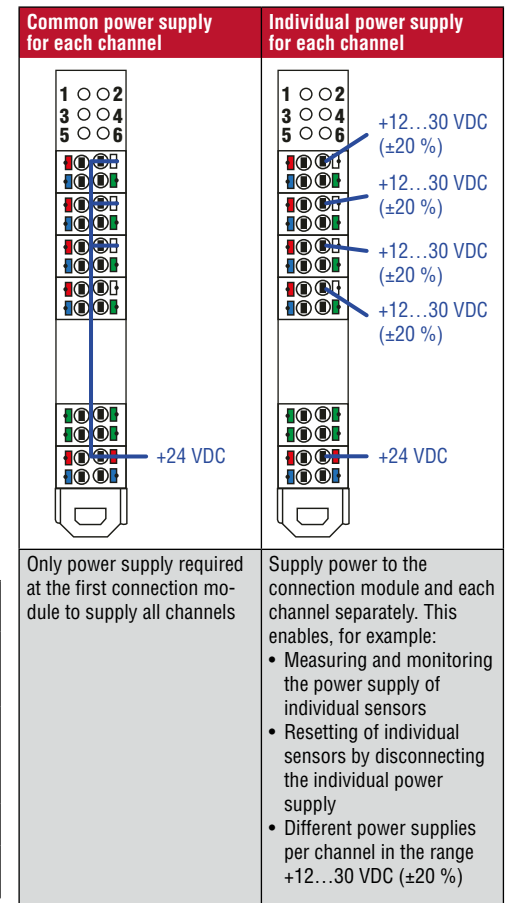

*Fig. 15: Pin assignment for power supply on the connection module Table 1: Difference between common and individual power supply for each channel. This example is showing a connection module with four channels*

### <span id="page-12-0"></span>**5. Configuration for network integration**

The TempoGate® smart assistant can be integrated into a network via a LAN or Wi-Fi connection. By default, the device has the following IP addresses:

- For the LAN connection: 192 168 50 50
- For the Wi-Fi connection: 192 168 1 1

Integrating the TempoGate® smart assistant via LAN:

- Connect the TempoGate<sup>®</sup> smart assistant to your computer using a network cable ([Fig. 16\)](#page-12-1).
- In your computer's network settings, set the IP address 192.168.50.xx with xx ≠ 50, e.g. 192.168.50.42, and the subnet mask 255.255.255.0
- Open the browser on your computer and call the following address: https://198.168.50.50:8080

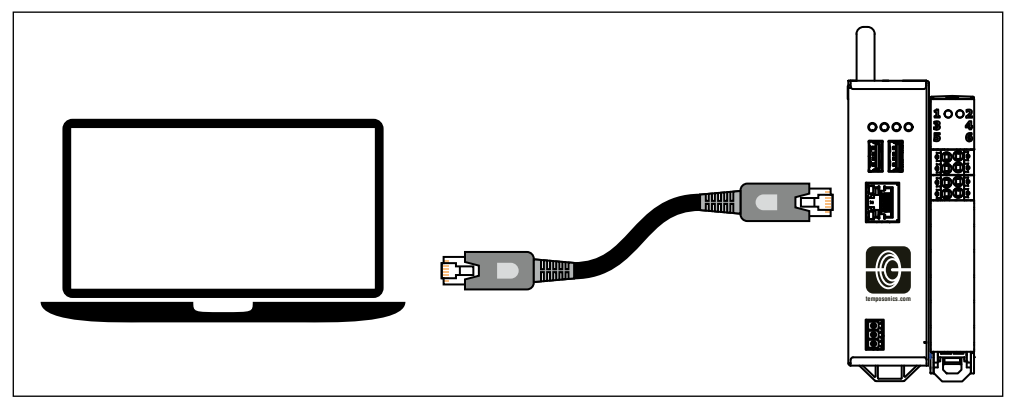

<span id="page-12-1"></span>*Fig. 16: LAN connection between computer and TempoGate® smart assistant*

Integrating the TempoGate® smart assistant via Wi-Fi:

- Activate Wi-Fi on your computer or mobile device and choose the network "TempoGate\_xxxx" (xxxx indicates the MAC address of your TempoGate® smart assistant. The MAC address is printed on the label, which is attached to one the side of the gateway).
- The access to Wi-Fi is password protected. The default password is *userconfigadmin*
- Open the browser on your computer or mobile device and call the following address: https://192.168.1.1:8080

### *NOTICE*

The TempoGate® gateway contains a certificate. This certificate is not stored in the browser. Due to that, the browser signals an insecure connection and requests the confirmation to continue. When this confirmation has been given once, any future connections will be established without further requests.

Use the above IP address to access the control panel of the TempoGate® smart assistant. Log in to the control panel with the user name *user\_config\_admin* and the password *userconfigadmin* [\(Fig. 17](#page-13-0)).

Operation Manual

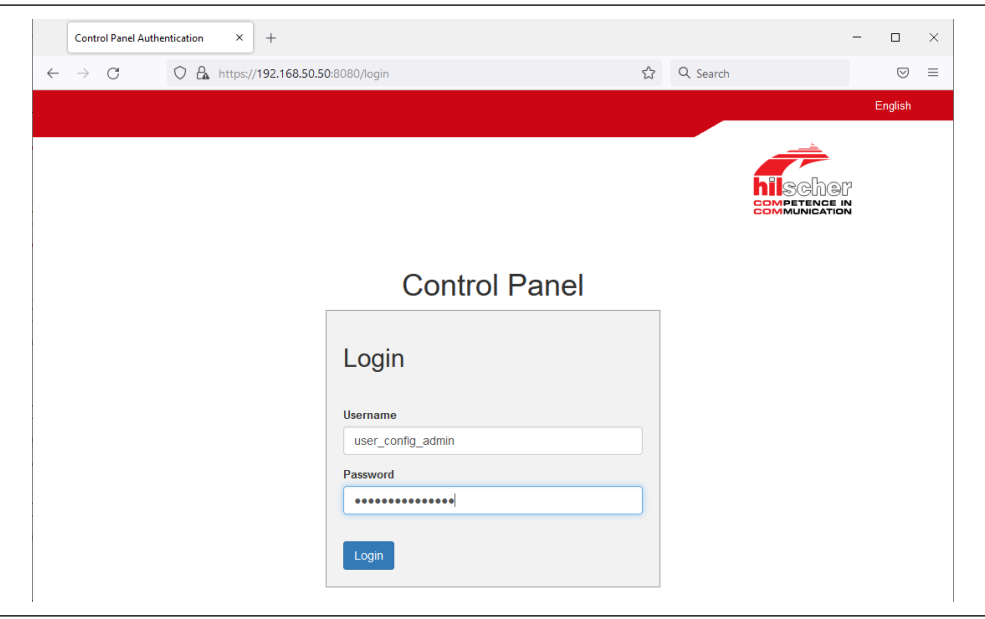

<span id="page-13-0"></span>*Fig. 17: Login on the Control Panel* 

The control panel opens. In the upper area of the control panel, you find the main menu with the following entries:

- System
- Package Manager
- Network
- Services
- User Management
- Security
- Help
- Sessions

Some selected entries of the control panel are described below:

### LAN and Wi-Fi settings

To adjust the LAN and Wi-Fi settings, open the "Network" drop-down menu in the menu bar and select the "LAN" or "Wi-Fi" entry ([Fig. 18\)](#page-14-0). On the "Wi-Fi" page, you can adjust the following settings via the "Mode" entry [\(Fig. 19](#page-14-1)):

- Disabled: Deactivating Wi-Fi on the TempoGate® smart assistant.
- Access Point: Using the TempoGate® smart assistant as Wi-Fi access point. This enables other Wi-Fi-capable devices to establish a connection with the TempoGate® smart assistant and its peripheral devices.
- Client: Using TempoGate® smart assistant as a client, which is integrated into a network. This allows the integration of the TempoGate® smart assistant into an already existing Wi-Fi network.

You can change the password for the Wi-Fi access via the "Pre-shared key" entry.

### *NOTICE*

If you make changes to the Wi-Fi settings, it may be necessary to re-establish the connection according to the changed configuration.

### **TempoGate® smart assistant** Operation Manual

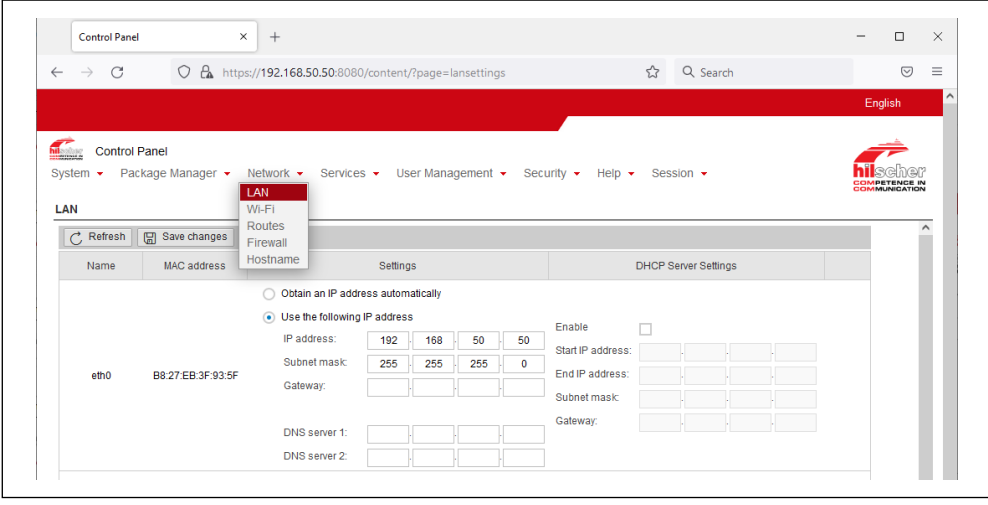

<span id="page-14-0"></span>*Fig. 18: Opening the network settings on the control panel* 

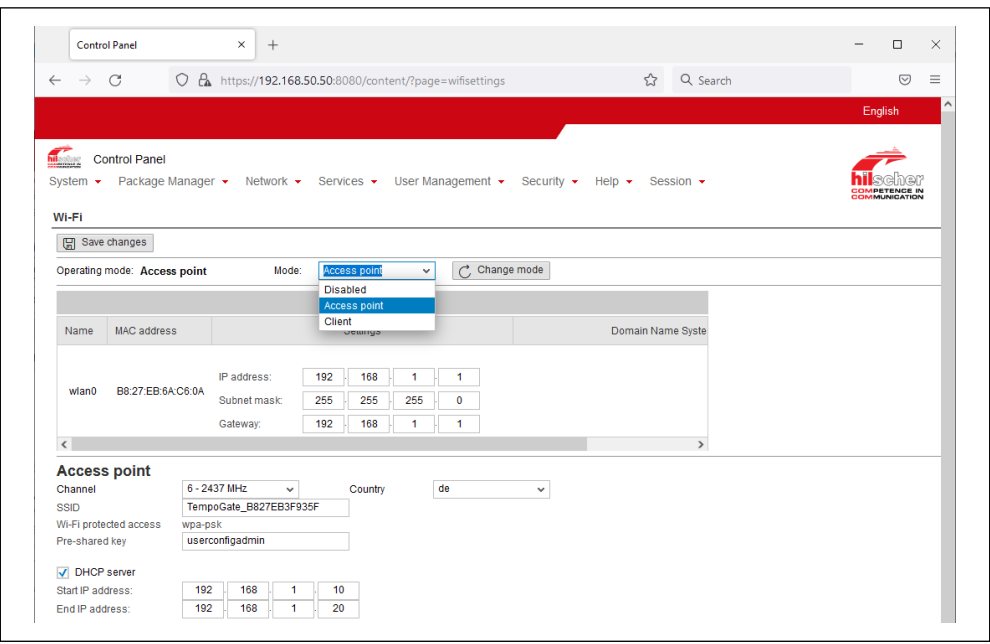

<span id="page-14-1"></span>*Fig. 19: Wi-Fi settings on the control panel* 

Operation Manual

### Setting the system time

The Info Center of the control panel displays current system information about the TempoGate® gateway ([Fig. 20\)](#page-16-0). The system time is also displayed on this page. The system time is used as a time stamp when transferring data via OPC UA. To adjust the system time, open the "System" drop-down menu in the menu bar and select the "Time" entry. You can set the system time and the time zone to which this time refers. You can set the system time in two ways:

• Manual: Manually by entering date and time

- Click the option "Manual".
- Enter the time in the input field "Time" in the format hh:mm:ss.
- Set the date using the calendar input field "Date".
- Click the button "Save changes", to submit these changes.
- Reboot the device by clicking the entry "Reboot" in the drop down menu "System". The reboot secures that all software components of the TempoGate® smart assistant take the changed time.
- NTP synchronized: Automatically using a time server

You can synchronize the time using a time server that uses the Network Time Protocol (NTP). Under "NTP synchronized" there is a list where you can enter such time servers. The list of NTP servers will be worked off from top to bottom until a server gives a valid answer and synchronization occurs

- Click the option "NTP Synchronized".
- Click "Add NTP server", to open the window "Add NTP server".
- In the input field "NTP server" enter the address of a sever which uses the NTP to synchronize the time.
- Click "Add", to add this server.
- Click the button "Save changes", to submit these changes.
- Reboot the device by clicking the entry "Reboot" in the drop down menu "System". The reboot secures that all software components of the TempoGate® smart assistant take the changed time.

With the selection list "Timezone" you can adjust the time zone to your local time in which the TempoGate® smart assistant is so that the set time can be interpreted correctly (e.g. summer time conversion). For this purpose, the selection list "Timezone" offers many setting options. The default value is "Universal". For Central European Time set "CET".

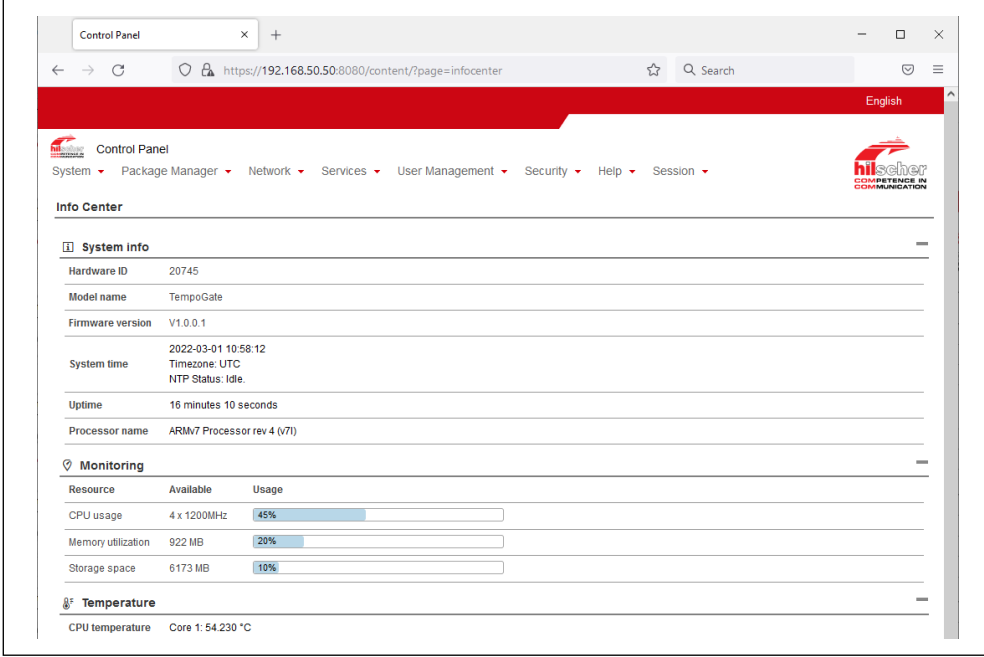

<span id="page-16-0"></span>*Fig. 20: Info Center of the control panel* 

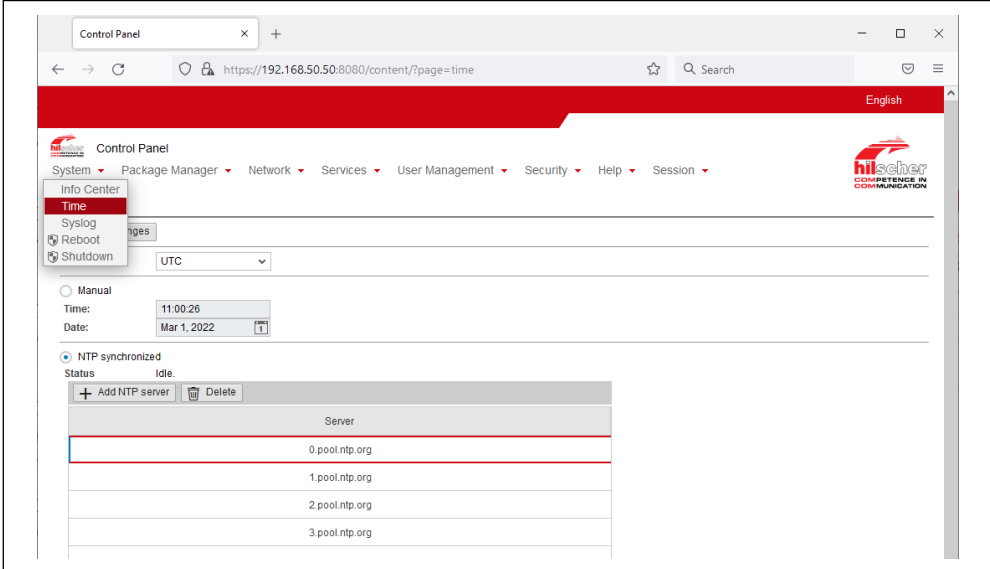

*Fig. 21: Time settings*

Operation Manual

### Changing the password

To change the password for accessing the control panel, open the "Session" entry in the menu bar and click on the "User Profile" entry in the drop-down menu [\(Fig. 22\)](#page-17-0). Click the "Edit User Account" button to open the corresponding window. To change the password, proceed as follows:

- Check the Checkbox "change user password".
- Specify your password in the input field "New password".
- Confirm your input by specifying your password again in the input field "Confirm password".
- Click the button "Save changes", to submit these changes.

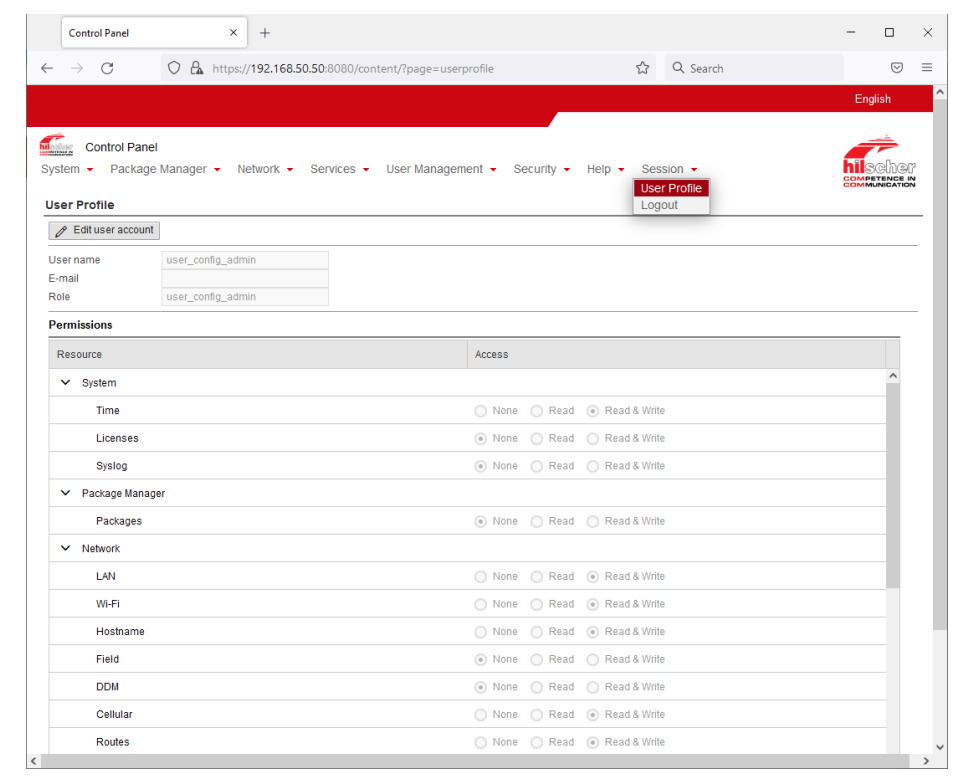

<span id="page-17-0"></span>*Fig. 22:* The window "User Profile"

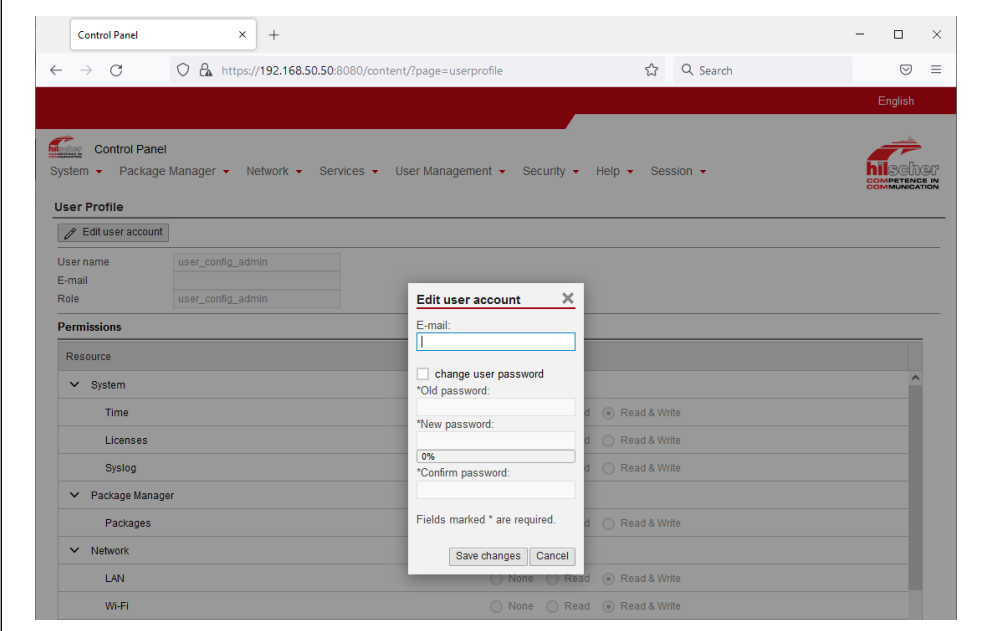

*Fig. 23: Password change*

#### Logout from control panel

To log out from the control panel, open the "Session" entry in the menu bar and click on the "Logout" entry in the drop-down menu [\(Fig. 24](#page-18-0)).

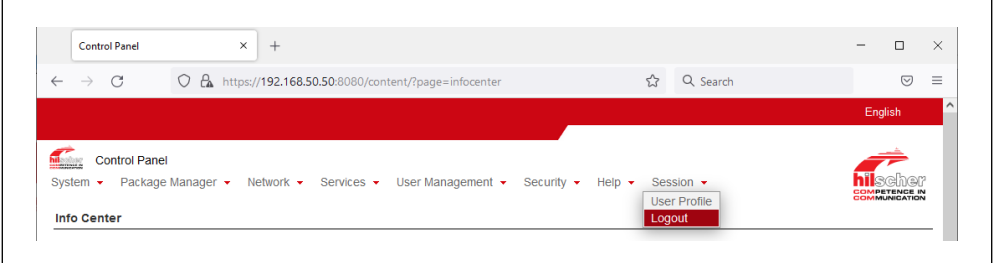

<span id="page-18-0"></span>*Fig. 24: Logout from control panel* 

<span id="page-19-0"></span>Operation Manual

### **6. Operation**

### **6.1 The User Interface of the TempoGate® smart assistant**

Access the user interface of the TempoGate® smart assistant by entering the IP address for the LAN or Wi-Fi connection in your browser. The default IP addresses are:

- For LAN connection: 192.168.50.50
- For Wi-Fi connection: 192 168 1 1

To allow only authorized access to user interface of the TempoGate® smart assistant, the access is password protected. After entering the IP address, you will be prompted to log in with a user name and password [\(Fig. 25](#page-19-1)). The default settings are:

- Username: *tempogate*
- Password: *tempogate*

The main menu of the user interface then opens [\(Fig. 26](#page-20-0)).

It is recommended to use a current version of the browsers Modzilla Firefox, Google Chrome, Microsoft Edge or Apple Safari.

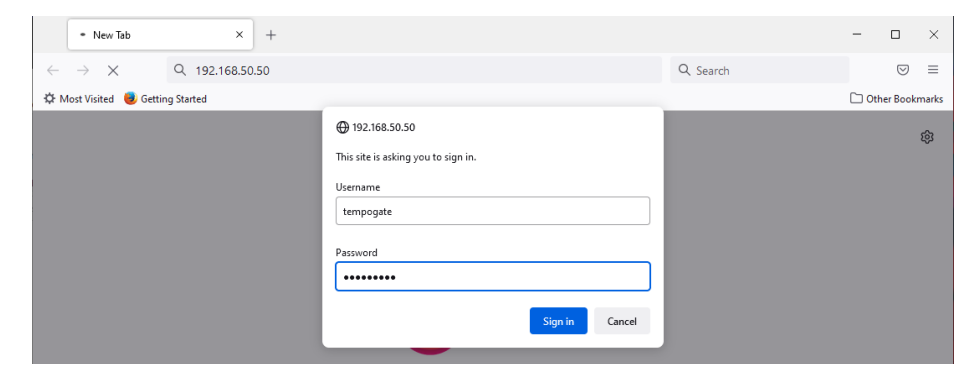

<span id="page-19-1"></span>*Fig. 25: Login to the user interface of the TempoGate® smart assistant* 

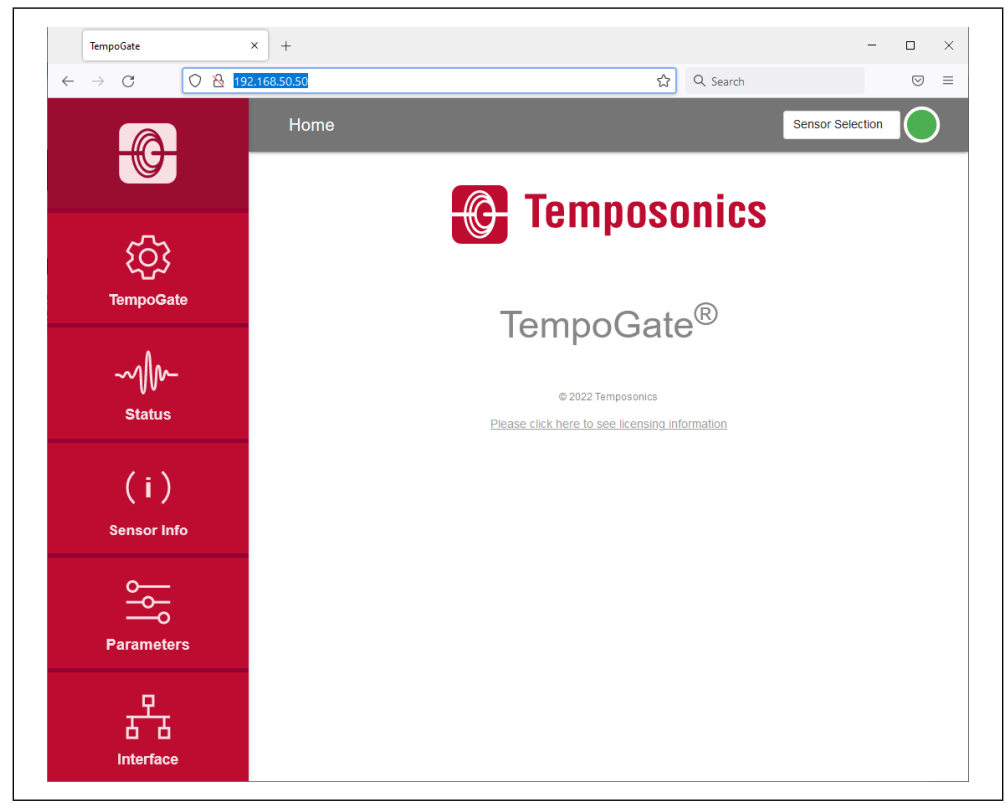

*Fig. 26: Main menu of the user interface*

<span id="page-20-0"></span>Up to 24 R-Series V sensors with digital output (SSI, EtherNet/IP™, EtherCAT®, POWERLINK and PROFINET) can be connected to a TempoGate® smart assistant. One sensor at a time is displayed and can be configured via the user interface. In the "Sensor Selection" drop-down menu the sensors detected at startup are displayed ([Fig. 27\)](#page-21-0).

To display the values and settings of a sensor, select a sensor from this menu. In this example, one connection module (Module: 1) is connected to the gateway. Five sensors are connected to this connection module, as Port: 1 (Channel: 1), Port: 2 (Channel: 2), Port: 3 (Channel: 3), Port: 5 (Channel: 5) or Port: 6 (Channel: 6) can be selected. The sensor whose values are displayed and settings can be adjusted is shown in this field.

Operation Manual

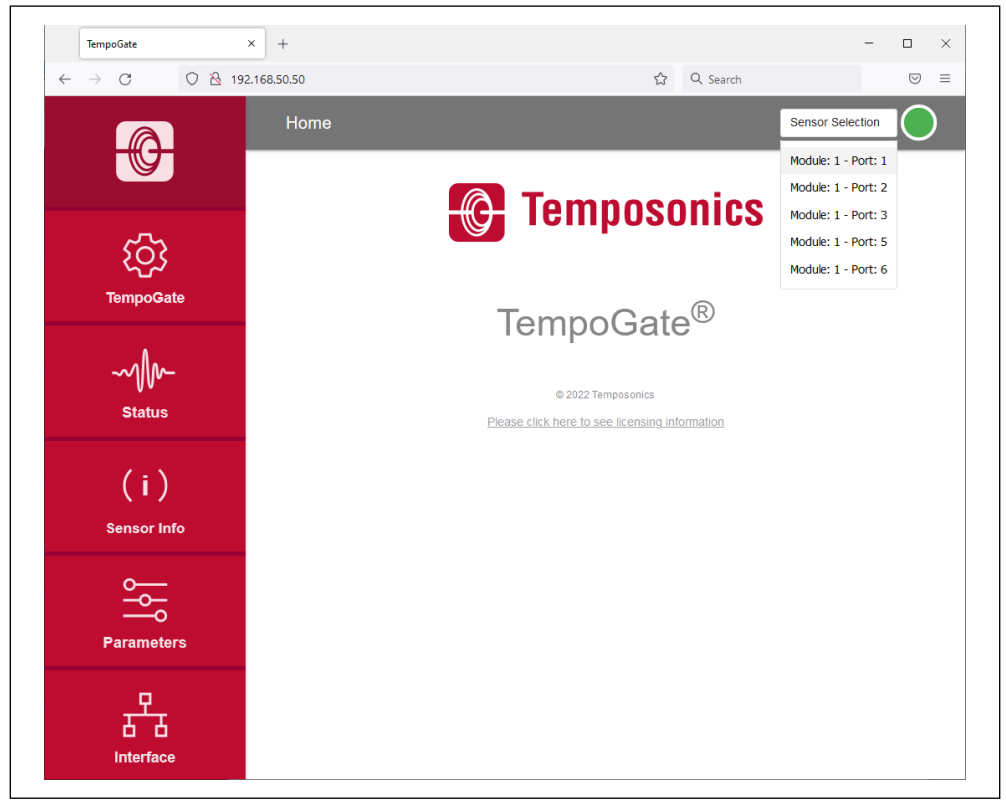

*Fig. 27: Selecting a sensor via the drop down menu "Sensor Selection"*

<span id="page-21-0"></span>The connection icon in the top right shows the status of the connection between the TempoGate® smart assistant and the sensor ([Fig. 28\)](#page-21-1).

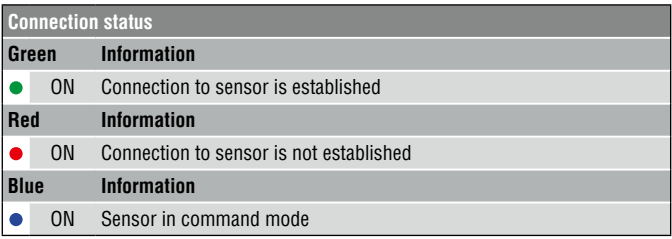

<span id="page-21-1"></span>*Fig. 28: Connection status*

#### <span id="page-22-0"></span>**6.2 Menu item TempoGate**

The menu item TempoGate includes information about the TempoGate® smart assistant like its serial number, firmware version and part number.

#### **Changing the password for access the user interface**

To change the password for accessing the user interface, click the CHANGE PASSWORD button [\(Fig. 29](#page-22-1)). The "Configure TempoGate" window opens. Enter the new password twice and confirm the change by clicking the SUBMIT button. If you click the CANCEL button, the change will be canceled.

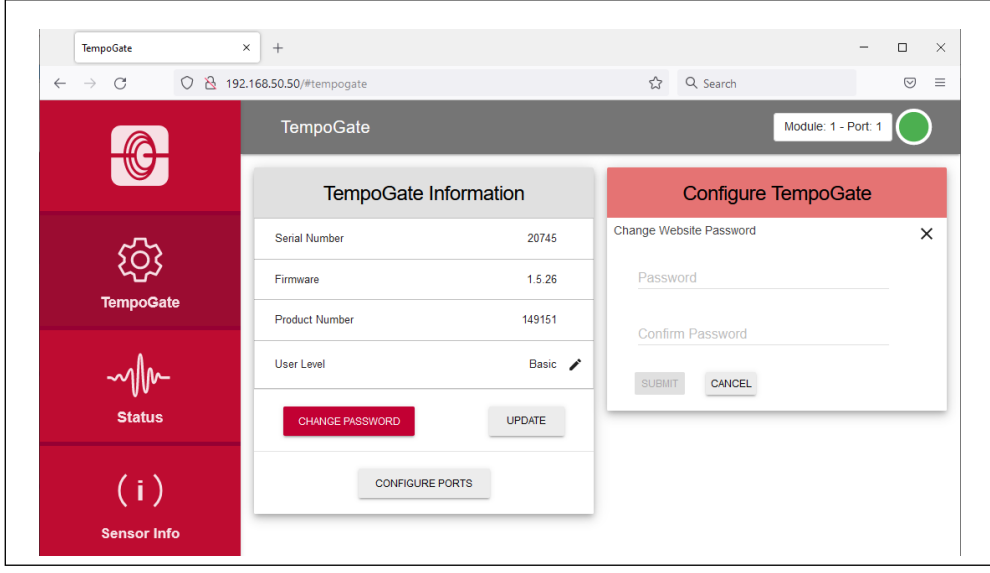

<span id="page-22-1"></span>*Fig. 29: Changing the password for access to the user interface* 

Operation Manual

### **Changing the name of the ports**

You can assign an individual name to the ports displayed in the "Sensor Selection" drop-down menu. To change the port names, click the CONFIGURE PORTS button ([Fig. 30\)](#page-23-0). The "Configure TempoGate" window opens. Click on a name and specify the new name. In [Fig. 31](#page-24-0), the name "Module 1 - Port 6" has been changed to "Cylinder 1". Confirm your change by clicking the SUBMIT button. By pressing the RESET button, the original name, in this case "Module 1 - Port 6", is displayed again. If you click the CANCEL button, the change will be canceled.

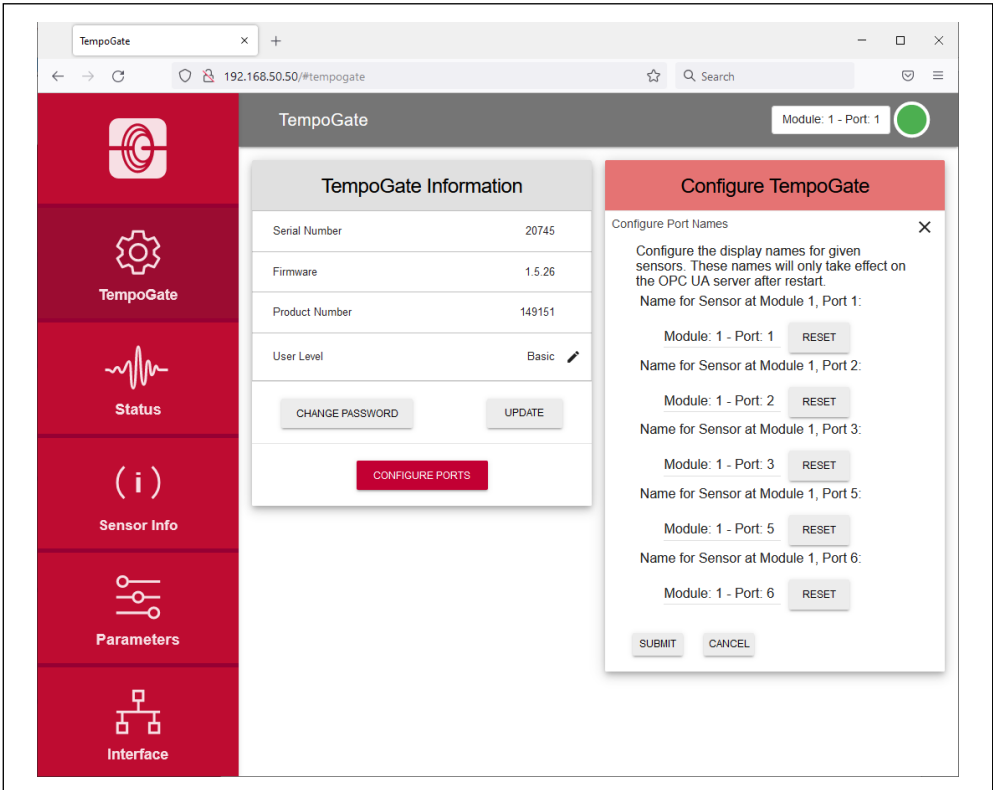

<span id="page-23-0"></span>*Fig. 30: Changing the name of the ports* 

### **TempoGate® smart assistant** Operation Manual

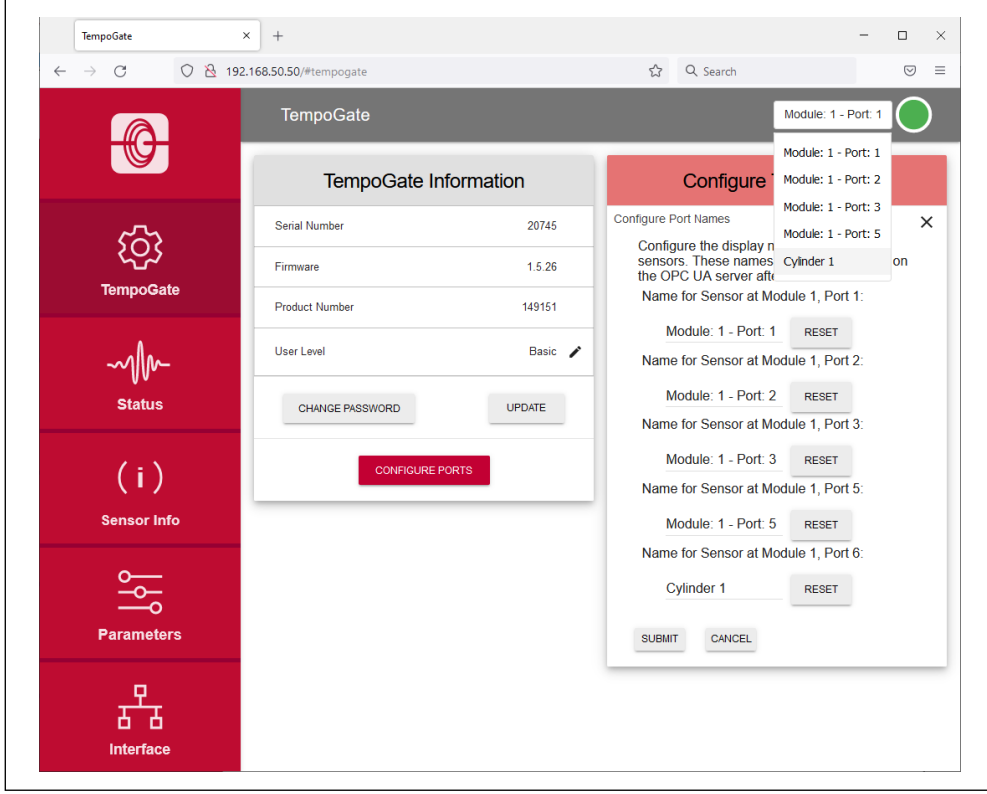

<span id="page-24-0"></span>*Fig. 31: Port name changed for Module 1 - Port 6* 

Operation Manual

### **Updating the TempoGate® firmware**

Firmware updates of the TempoGate® smart assistant are available for download from the Temposonics website www.temposonics.com/tempogate.

- Download the zip file and save it on your computer.
- Unzip the file.
- Connect your TempoGate® smart assistant to your computer via LAN or Wi-Fi. A firmware update is not possible when connecting via smartphone or tablet.
- Click the UPDATE button. The "Configure TempoGate" window opens ([Fig. 32\)](#page-25-0).
- Click the CHOOSE FILE button. Use the dialog to navigate to the location where you saved the firmware update file.
- Select the file "update.cjb". The selected file is displayed.
- Click the SUBMIT button to execute the update [\(Fig. 33](#page-26-0)).
- The update process of the firmware consists of two steps:
	- 1. Transferring the update file to the TempoGate® smart assistant. This step is visualized via the progress bar. 2. Installing the firmware.
- After updating the firmware, this is indicated on the user interface by the message "Update Complete!" ([Fig. 34\)](#page-26-1).
- If you have connected your computer to the TempoGate® smart assistant via Wi-Fi, restore the Wi-Fi connection after the installation is complete. The Wi-Fi connection is interrupted during the update.
- Refresh your browser by clicking the key combination CTRL+F5 and use the TempoGate® smart assistant as usual.

Check regularly if a new firmware is available. Use the latest firmware. Firmware updates will improve the performance or add further features.

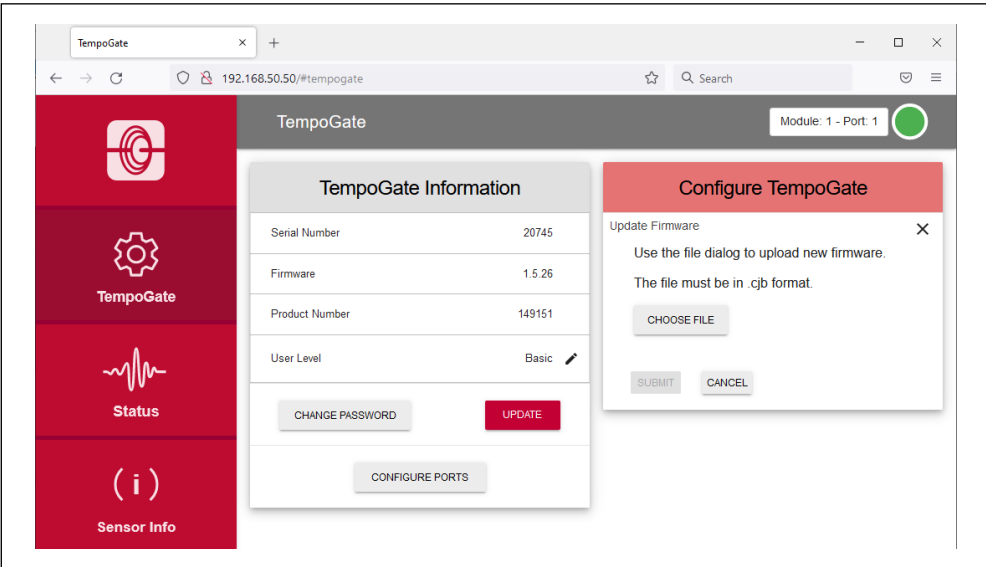

<span id="page-25-0"></span>*Fig. 32:* The window "Configure TempoGate" to update the firmware

### **TempoGate® smart assistant** Operation Manual

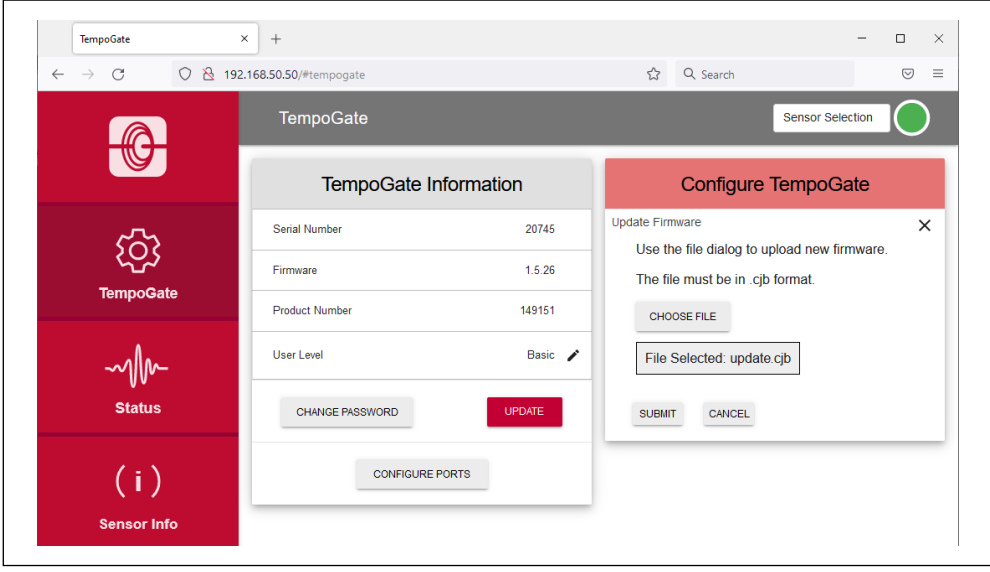

<span id="page-26-0"></span>*Fig. 33:* Selected file for firmware update

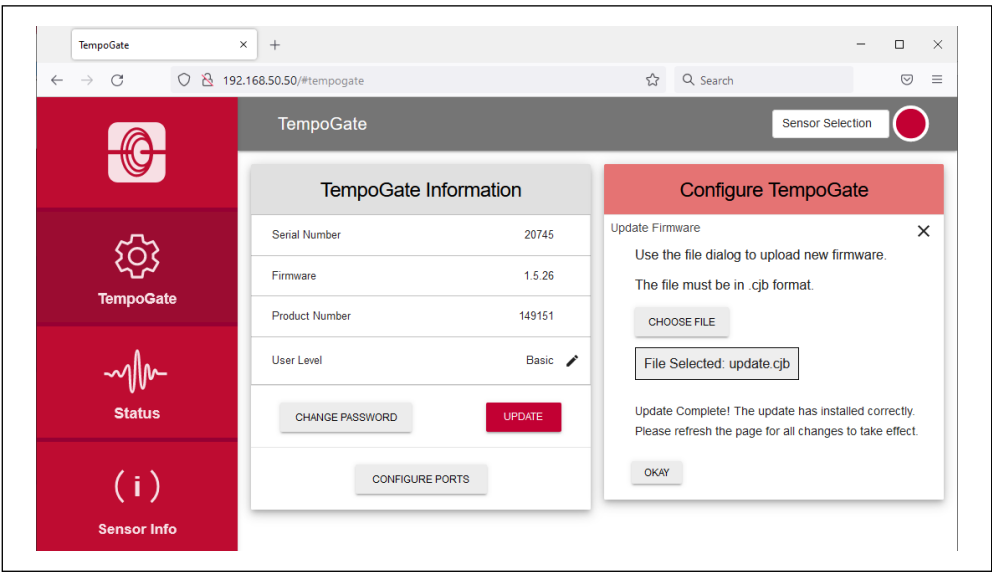

<span id="page-26-1"></span>*Fig. 34: Firmware update completed* 

<span id="page-27-0"></span>Operation Manual

### **6.3 Menu item Status**

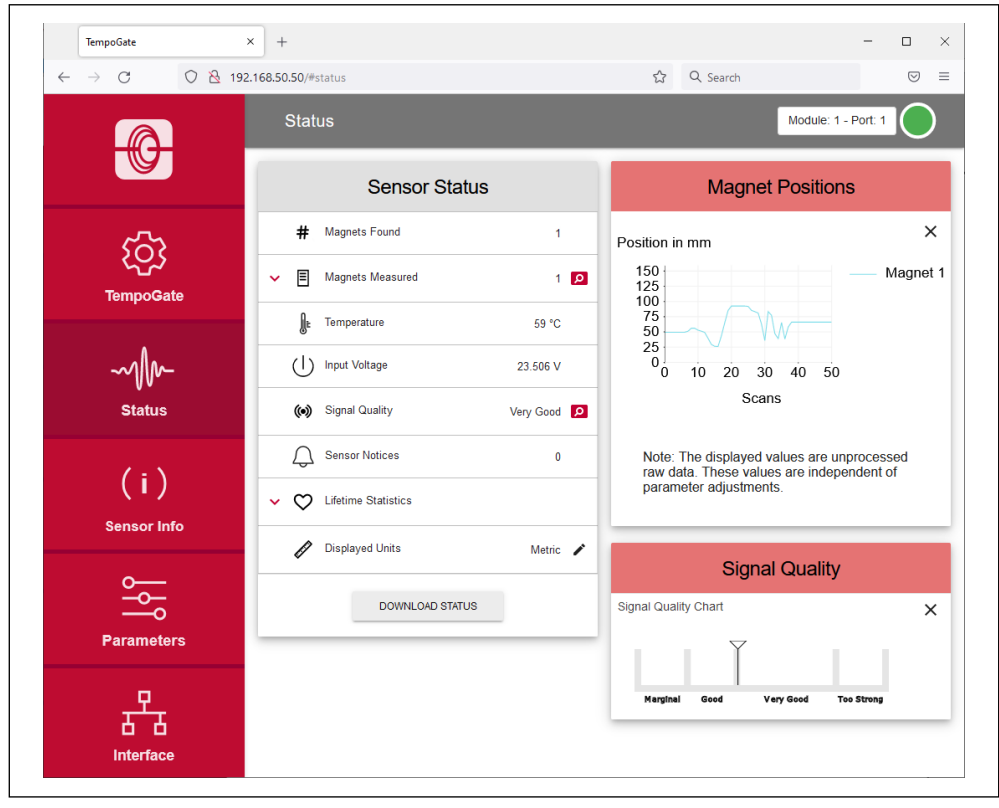

The status menu includes current information about the sensor ([Fig. 35\)](#page-27-1):

<span id="page-27-1"></span>*Fig. 35: Sensor status* 

- **Magnets Found:** Number of magnets detected on the sensor
- **Magnets Measured:** Number of set magnets. By clicking on the red arrow on the left the current position of the magnet is displayed. The magnifying glass on the right of the magnet provides a graphical display of the magnet's position [\(Fig. 35](#page-27-1)). Note, that the output of the position values for the graphical display is slower than the output of the position values to the controller.
- **Temperature:** Current temperature inside the sensor electronics housing.
- **Signal Quality:** The signal strength of the position magnet, judged in combination with the sensor, is reported in four levels (for a multi-position measurement, only the 1st magnet is taken into account):
	- **Marginal:** A position measurement can be performed, however incorrect results are possible.
	- **Good:** A position measurement can be performed reliably.
	- **Very Good:** A position measurement can be performed reliably.
	- **Too Strong:** Due to distortions incorrect results are possible when measuring the position.
	- The magnifying glass on the right of the magnet provides a graphical display of the signal quality ([Fig. 35\)](#page-27-1).
- **Input Voltage:** Current input voltage of the sensor.
- **Sensor Notices:** Current error messages.
- **User Statistics:** Depending on the firmware of the sensor status information is displayed which you can reset. By clicking the red arrow on the left the following information is displayed:
	- **Odometer:** Total distance travelled by the position magnet since last reset
	- **Magnet Cycles:** Total number of directional changes of the magnet since last reset
	- **Max Temperature:** Maximum temperature inside the sensor electronics housing reached so far since last reset
	- **Min Temperature:** Minimum temperature inside the sensor electronics housing reached so far since last rese
- To reset these values, click on the black pencil in the line "User Statistics". The "Reset Statistics" window opens. Enter the word RESET and confirm by clicking SUBMIT. The values displayed under "User Statistics" are reset. If you click CANCEL, the reset will be canceled.
- **Lifetime Statistics:** By clicking the red arrow on the left information about the sensor statistics is displayed (depending on the connected sensor) [\(Fig. 36](#page-29-0)):
	- **Odometer:** Total distance travelled by the position magnet
	- **Magnet Cycles:** Total number of directional changes of the magnet since last reset
	- **Operational Time:** Total operational hours of the sensor
	- **Max Temperature:** Maximum temperature inside the sensor electronics housing reached so far
	- **Min Temperature:** Minimum temperature inside the sensor electronics housing reached so far
	- **Temperature Violations:** Duration of exceeding or falling below the permissible operating temperature range
	- **Max Voltage:** Maximum input voltage reached so far
	- **Min Voltage:** Minimum input voltage reached so far
	- **Voltage Violations:** Duration of exceeding or falling below the permissible power supply range
- Displayed Units: You can change the units of the displayed values from metric units to imperial units. To do this, click on the black pencil in this line. The "Change Display Units" window opens. Select the desired unit and confirm by clicking OK ([Fig. 37\)](#page-30-0).

### *NOTICE*

The displayed values are unprocessed raw data. These values are independent of parameter adjustments.

Operation Manual

| TempoGate                    | $\times$<br>$+$                               |             | Ο<br>$\times$       |
|------------------------------|-----------------------------------------------|-------------|---------------------|
| $\leftarrow$ $\rightarrow$ C | ◯ & 192.168.50.50/#status                     | 公 Q Search  | $\odot$<br>$\equiv$ |
|                              | <b>Status</b>                                 |             | Module: 1 - Port: 1 |
|                              | (o) Signal Quality<br>Very Good <sup>Q</sup>  |             |                     |
|                              | <b>Sensor Notices</b>                         | $\mathbf 0$ |                     |
|                              | ∧ ◯ Lifetime Statistics                       |             |                     |
| <b>TempoGate</b>             | 4 Odometer<br>3813.33 m                       |             |                     |
|                              | A Magnet Cycles<br>212                        |             |                     |
|                              | O Operational Time<br>24 hrs 17 min           |             |                     |
| <b>Status</b>                | Max Temperature<br>60 °C                      |             |                     |
| (i)                          | Win Temperature<br>17 °C                      |             |                     |
| <b>Sensor Info</b>           | Ile Temperature Violations<br>0 <sub>ms</sub> |             |                     |
|                              | → / Max Voltage<br>24.035                     |             |                     |
| $\frac{1}{20}$               | Viv Min Voltage<br>18.761                     |             |                     |
| <b>Parameters</b>            | U Voltage Violations<br>0 <sub>ms</sub>       |             |                     |
|                              | Displayed Units<br>P                          | Metric /    |                     |
| Interface                    | <b>DOWNLOAD STATUS</b>                        |             |                     |

<span id="page-29-0"></span>*Fig. 36: Values under "Lifetime Statistics"* 

### **TempoGate® smart assistant** Operation Manual

| <b>TempoGate</b>                               | $\times$<br>$+$                                 |                 | $\square$<br>$\times$                                                        |
|------------------------------------------------|-------------------------------------------------|-----------------|------------------------------------------------------------------------------|
| $\mathcal{C}$<br>$\leftarrow$<br>$\rightarrow$ | ◯ & 192.168.50.50/#status                       |                 | ☆<br>Q Search<br>$\odot$<br>Ξ                                                |
|                                                | <b>Status</b>                                   |                 | Module: 1 - Port: 1                                                          |
|                                                | <b>Sensor Status</b>                            |                 | <b>Change Displayed Units</b>                                                |
| <b>TempoGate</b>                               | #<br><b>Magnets Found</b>                       | $\mathbf{1}$    | This option will change the displayed units here on the Status<br>page:<br>× |
|                                                | 目<br><b>Magnets Measured</b><br>$\checkmark$    | $1\alpha$       | ● Metric ○ Imperial                                                          |
|                                                | ⊪<br>Temperature                                | 59 °C           | <b>OKAY</b>                                                                  |
|                                                | <b>Input Voltage</b><br>(1)                     | 23.516 V        |                                                                              |
| <b>Status</b>                                  | (c) Signal Quality                              | Very Good Q     |                                                                              |
| (i)<br><b>Sensor Info</b>                      | <b>Sensor Notices</b>                           | $\mathbf{0}$    |                                                                              |
|                                                | <b>Lifetime Statistics</b><br>♡<br>$\checkmark$ |                 |                                                                              |
|                                                | <b>Displayed Units</b><br>P                     | Metric <b>1</b> |                                                                              |
| $\circ$<br>$\frac{1}{2}$                       | <b>DOWNLOAD STATUS</b>                          |                 |                                                                              |
| <b>Parameters</b>                              |                                                 |                 |                                                                              |
|                                                |                                                 |                 |                                                                              |
|                                                |                                                 |                 |                                                                              |
| Interface                                      |                                                 |                 |                                                                              |

<span id="page-30-0"></span>*Fig. 37: Changing the display units*

By clicking the DOWNLOAD STATUS button you can download the current status information of the sensor [\(Fig. 38](#page-31-1)). If you click the button, the "Download Status Data" window opens. Click SUBMIT to start the download. The file is saved on your computer according to your browser settings. You can send this file to us, e.g. in the event of an error, so we can better support you with the error analysis.

<span id="page-31-0"></span>Operation Manual

By clicking the DOWNLOAD WAVEFORM button you can download the graphical display of the position signal. If you click the button, the "Download Waveform Data" window opens. Enter the word CONFIRM and click SUBMIT to start the download. The file is saved on your computer according to your browser settings. You can send this file to us, e.g. in the event of an error, so we can better support you with the error analysis.

### *NOTICE*

The generation of the graphical display of the position signal on the sensor briefly interrupts the normal operation of the sensor.

| <b>TempoGate</b><br>$\mathcal{C}$<br>$\leftarrow$ | $\times$<br>$^{+}$<br>○ & 192.168.50.50/#status |                        | ☆<br>Q Search                                              | $\Box$<br>$\times$<br>$\odot$<br>Ξ |
|---------------------------------------------------|-------------------------------------------------|------------------------|------------------------------------------------------------|------------------------------------|
|                                                   | <b>Status</b>                                   |                        |                                                            | Module: 1 - Port: 1                |
|                                                   | <b>Sensor Status</b>                            |                        | <b>Download Status Data</b>                                |                                    |
| <b>TempoGate</b>                                  | #<br><b>Magnets Found</b>                       | $\mathbf{1}$           | Download Status Data                                       | $\times$                           |
|                                                   | 目<br><b>Magnets Measured</b><br>$\checkmark$    | $1$ $\alpha$           | Enter File Name<br>RH5_0025M_19467548_2022_Feb_24_10_6.jmt |                                    |
|                                                   | ⊪<br>Temperature                                | 59 °C                  | CANCEL                                                     |                                    |
| ~nlln                                             | (1)<br><b>Input Voltage</b>                     | 23.526 V               | <b>SUBMIT</b>                                              |                                    |
| <b>Status</b>                                     | <b>Signal Quality</b><br>((•)                   | Very Good <sup>Q</sup> |                                                            |                                    |
|                                                   | <b>Sensor Notices</b>                           | $\mathbf{0}$           |                                                            |                                    |
| (i)<br><b>Sensor Info</b>                         | <b>Lifetime Statistics</b><br>∽<br>$\checkmark$ |                        |                                                            |                                    |
|                                                   | <b>Displayed Units</b><br>P                     | Metric /               |                                                            |                                    |
| $\frac{1}{6}$                                     | <b>DOWNLOAD STATUS</b>                          |                        |                                                            |                                    |
| <b>Parameters</b>                                 |                                                 |                        |                                                            |                                    |
|                                                   |                                                 |                        |                                                            |                                    |
| Interface                                         |                                                 |                        |                                                            |                                    |

*Fig. 38: Downloading status information* 

### <span id="page-31-1"></span>**6.4 Menu item Sensor Info**

The Sensor Info menu includes information about the connected sensor like stroke length, serial number and order code. The displayed information depends on the sensor output.

#### <span id="page-31-2"></span>**6.5 Menu item Parameters**

The Parameter menu includes information about the operational settings of the connected sensor. The displayed parameters depend on the sensor output. Depending on the output, some parameters can only be read.

### *NOTICE*

For information about the parameters, check the R-Series V operation manual of the sensor connected to your TempoGate® smart assistant.

To change parameters or to reset the sensor to factory settings, the command mode must be started. In command mode, the sensor does not output a position value. By clicking the button ENTER COMMAND MODE the "Enter Command Mode" window opens. After reading the information, enter the word COMMAND and confirm by clicking OK [\(Fig. 39](#page-32-0)).

After entering the command mode the connection icon on the top right will turn from green to blue. By clicking the button FACTORY RESET the sensor is reset to the factory setting. After the parameters have been configured or the factory reset has been carried out, click the button EXIT COMMAND MODE. The "Exit Command Mode" window for exiting the command mode will open. Click the button SAVE AND EXIT to exit the command mode and to transfer the changed parameters to the sensor ([Fig. 40\)](#page-33-1). If you click the button CANCEL, the changed parameters are not transferred to the sensor. In both cases the sensor returns to the normal function and outputs the current position value. The connection icon on the top right will turn to green.

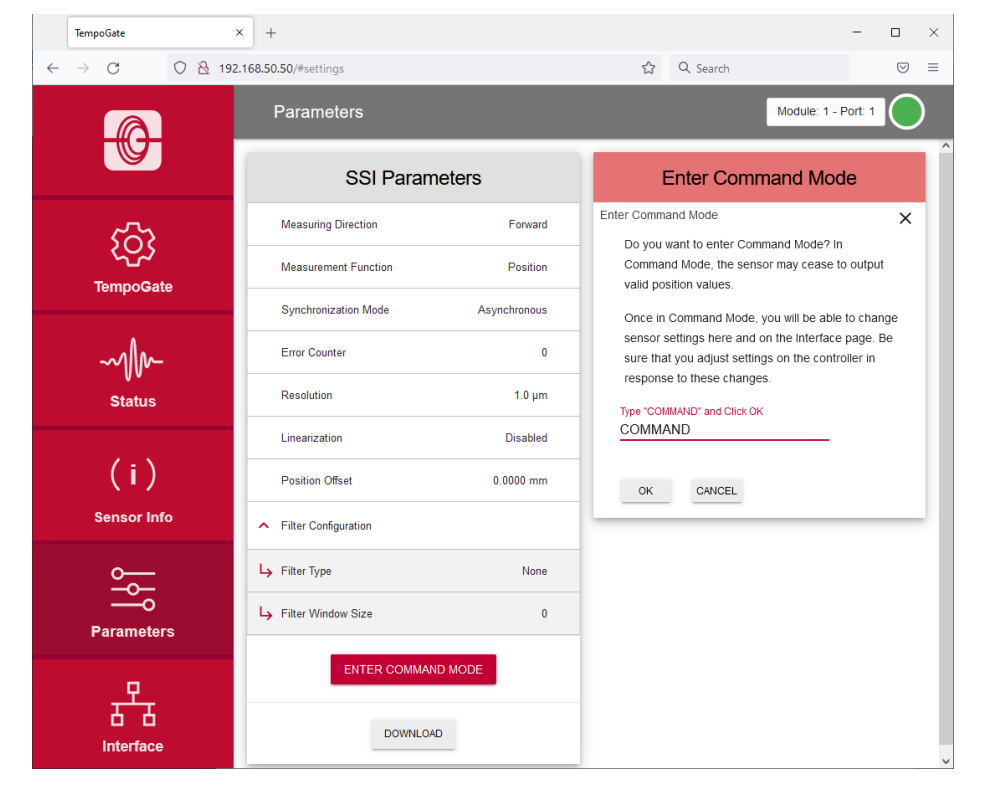

<span id="page-32-0"></span>*Fig. 39: Starting the "Command Mode"* 

<span id="page-33-0"></span>Operation Manual

| $\times$<br>TempoGate<br>$^{+}$ |                             |                                    | $\Box$<br>$\times$                                                                                                    |               |  |
|---------------------------------|-----------------------------|------------------------------------|----------------------------------------------------------------------------------------------------|---------------|--|
| C<br>$\leftarrow$               | ◯ & 192.168.50.50/#settings |                                    | Q Search<br>☆                                                                                                    | ☑<br>$\equiv$ |  |
|                                 | <b>Parameters</b>           |                                    | Module: 1 - Port: 1                                                                                                    |               |  |
|                                 | <b>SSI Parameters</b>       |                                    | <b>Exit Command Mode</b>                                                                                                    |               |  |
| <b>TempoGate</b>                | <b>Measuring Direction</b>  | Forward /                          | Exit Command Mode<br>Would you like to push changes made to the                                                               | $\times$      |  |
|                                 | <b>Measurement Function</b> | Position $\rightarrow$             | sensor?                                                                                                    |               |  |
|                                 | <b>Synchronization Mode</b> | Asynchronous                       | Upon clicking submit, the sensor will exit command<br>mode and run with the changes made both here and<br>the Interface page. |               |  |
| <b>Status</b>                   | <b>Error Counter</b>        | $\sim$                             | If you choose to cancel, local changes will be discarded                                                                      |               |  |
|                                 | <b>Resolution</b>           | $1.0 \text{ }\mu\text{m}$ $\Delta$ | and the sensor will exit command mode without changes<br>being made.                                                          |               |  |
| (i)                             | Linearization               | <b>Disabled</b>                    | EXIT WITHOUT SAVING<br>SAVE AND EXIT                                                                                          |               |  |
| <b>Sensor Info</b>              | <b>Position Offset</b>      | $0.0000$ mm $\sqrt{2}$             |                                                                                                    |               |  |
|                                 | Filter Configuration        |                                    |                                                                                                    |               |  |
|                                 | Filter Type                 | None $\bigtriangledown$            |                                                                                                    |               |  |
| <b>Parameters</b>               | Filter Window Size          | $\sim$                             |                                                                                                    |               |  |
|                                 | EXIT COMMAND MODE           |                                    |                                                                                                    |               |  |
| Interface                       |                             |                                    |                                                                                                    |               |  |

<span id="page-33-1"></span>*Fig. 40: Exiting the "Command Mode"* 

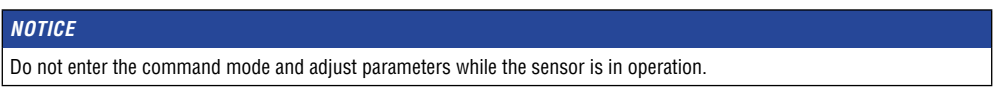

### **6.6 Menu item interface**

The interface menu includes information about the interface settings of the connected sensor. The displayed information depends on the sensor output. To change interface settings, the command mode must be started: See section [6.5 Menu item](#page-31-2)  [Parameters](#page-31-2).

### *NOTICE*

Do not enter the command mode and adjust parameters while the sensor is in operation.

### <span id="page-34-0"></span>**7. Output data via OPC UA**

The data displayed in the TempoGate® user interface can also be provided via OPC UA. In this example, the UaExpert is used to display the data via OPC UA. The TempoGate® smart assistant includes an OPC UA server. To connect a client such as Ua-Expert to the TempoGate® smart assistant OPC UA server, enter the IP address of the TempoGate® smart assistant with port 4840 for the address of the server.

- For the LAN connection, the URL of the TempoGate® smart assistant is: opc.tcp://192.168.50.50:4840
- For the WLAN connection, the URL when the TempoGate® smart assistant is delivered is: opc.tcp://192.168.1.1:4840

[Fig. 41](#page-34-1) shows the user interface of the UaExpert. As shown in the "Project" window on the left side of the screen, the UaExpert is connected to the TempoGate® OPC UA server. The objects of the TempoGate® smart assistant are listed in the "Address Space" window below. The connection modules and channels are displayed with the designation "Module: x - Port: y". If individual channel names have been assigned via the user interface of the TempoGate® smart assistant, these names are taken and displayed in the OPC UA client after a restart of the client.

In this example some objects of the sensor connected to connection module 1 at port 1 (Module: 1 - Port: 1) are expanded. The objects can be dragged from the "Address Space" window to the main "Data Access View" window. In this example, the objects "Order Code", "Serial Number" and "Operational Time" have been dragged into the main window so that the values of these objects are displayed.

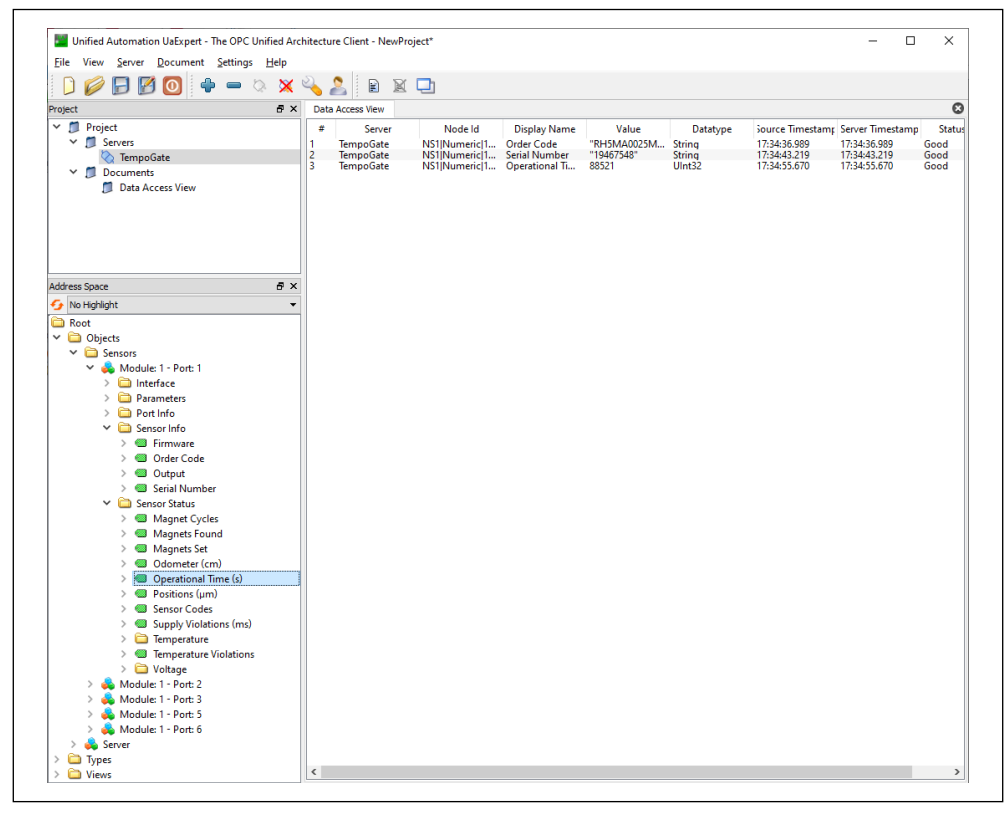

<span id="page-34-1"></span>Fig. 41: User interface of UAexpert connected to the TempoGate® smart assistant

<span id="page-35-0"></span>Operation Manual

### *NOTICE*

- The values of the objects can only be read via OPC UA and cannot be changed. To change parameter values or settings of the connected sensor, use the TempoGate® user interface via a LAN or Wi-Fi connection.
- The displayed position values are unprocessed raw data. These values are independent of parameter adjustments.

### **8. Recovery**

The TempoGate® gateway can be restored using a USB stick with a signed image (part no. 531155-1). To perform a restore, proceed as follows:

- Switch off the TempoGate® smart assistant.
- Insert the USB stick with a signed image (part no. 531155-1) into one of the two USB ports on the TempoGate® gateway.
- Turn on the TempoGate® smart assistant.
- The signed software image is loaded to the gateway. This process takes about 5 minutes.
- Then switch off the TempoGate<sup>®</sup> smart assistant.
- Remove the USB stick.
- Turn on the TempoGate® smart assistant.
- The signed software image is installed. This process takes about 2 minutes.
- During the restore process, all settings are reset to the factory default. Adjust the settings.

<span id="page-36-0"></span>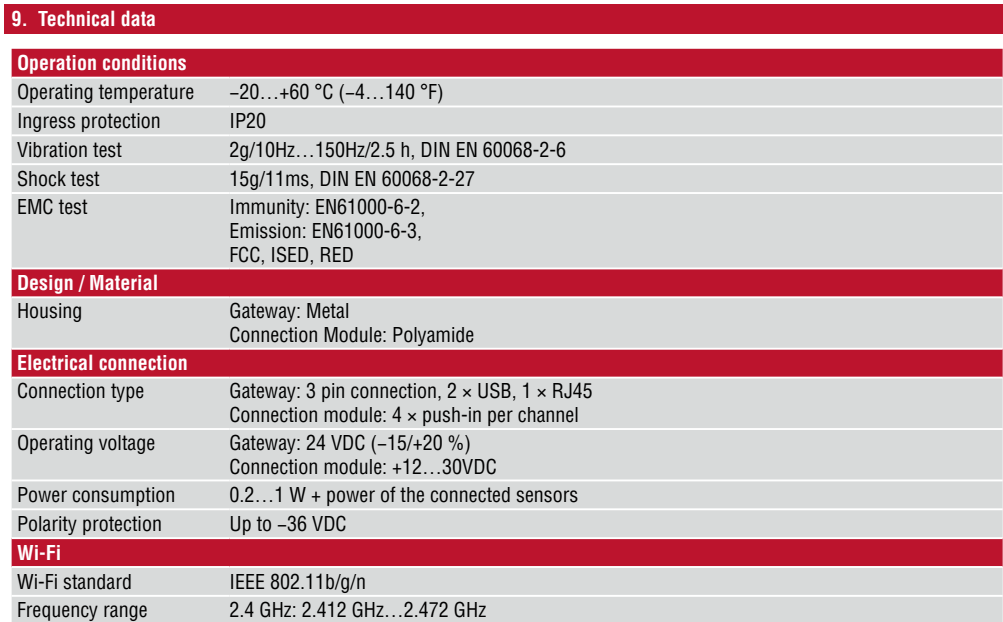

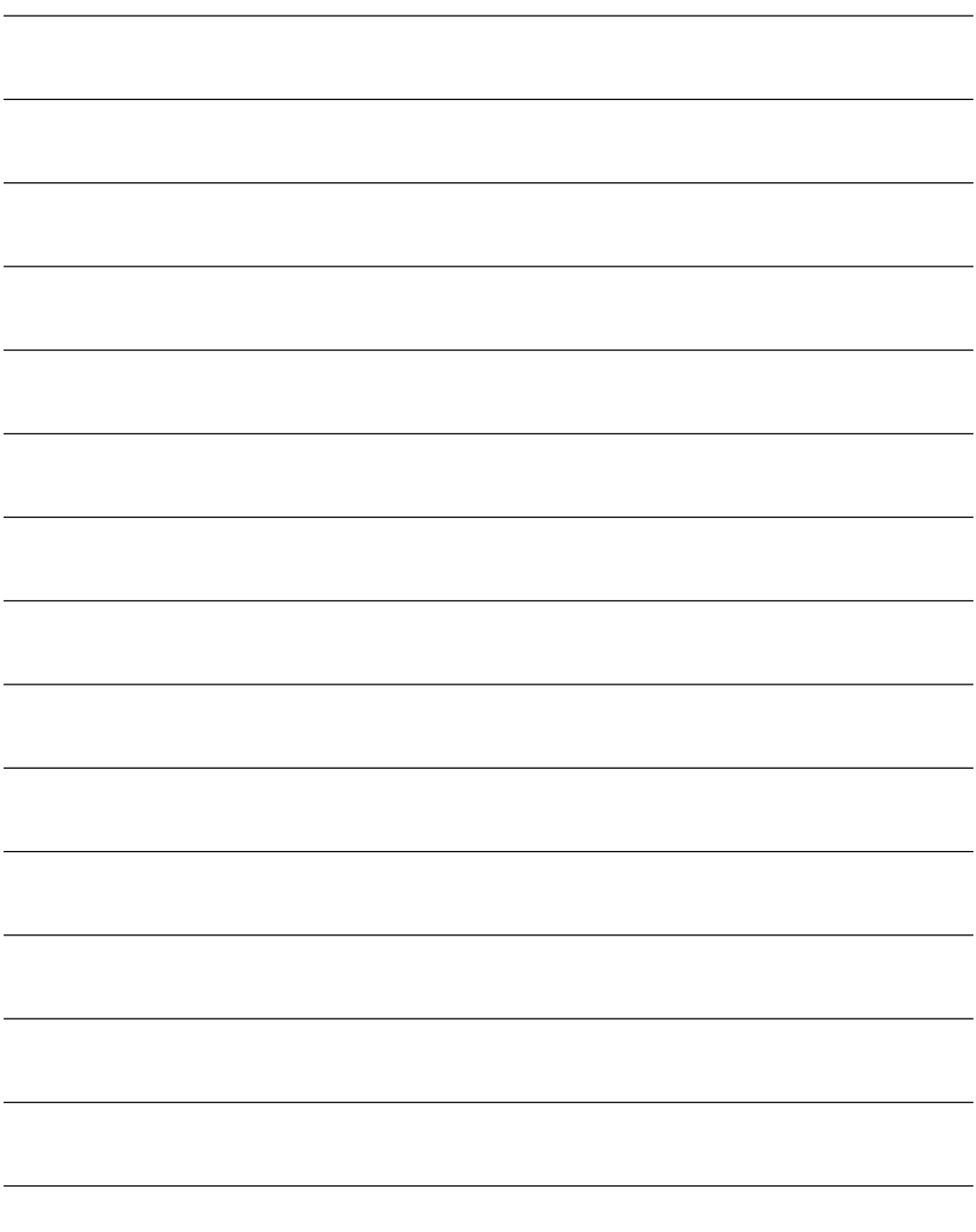

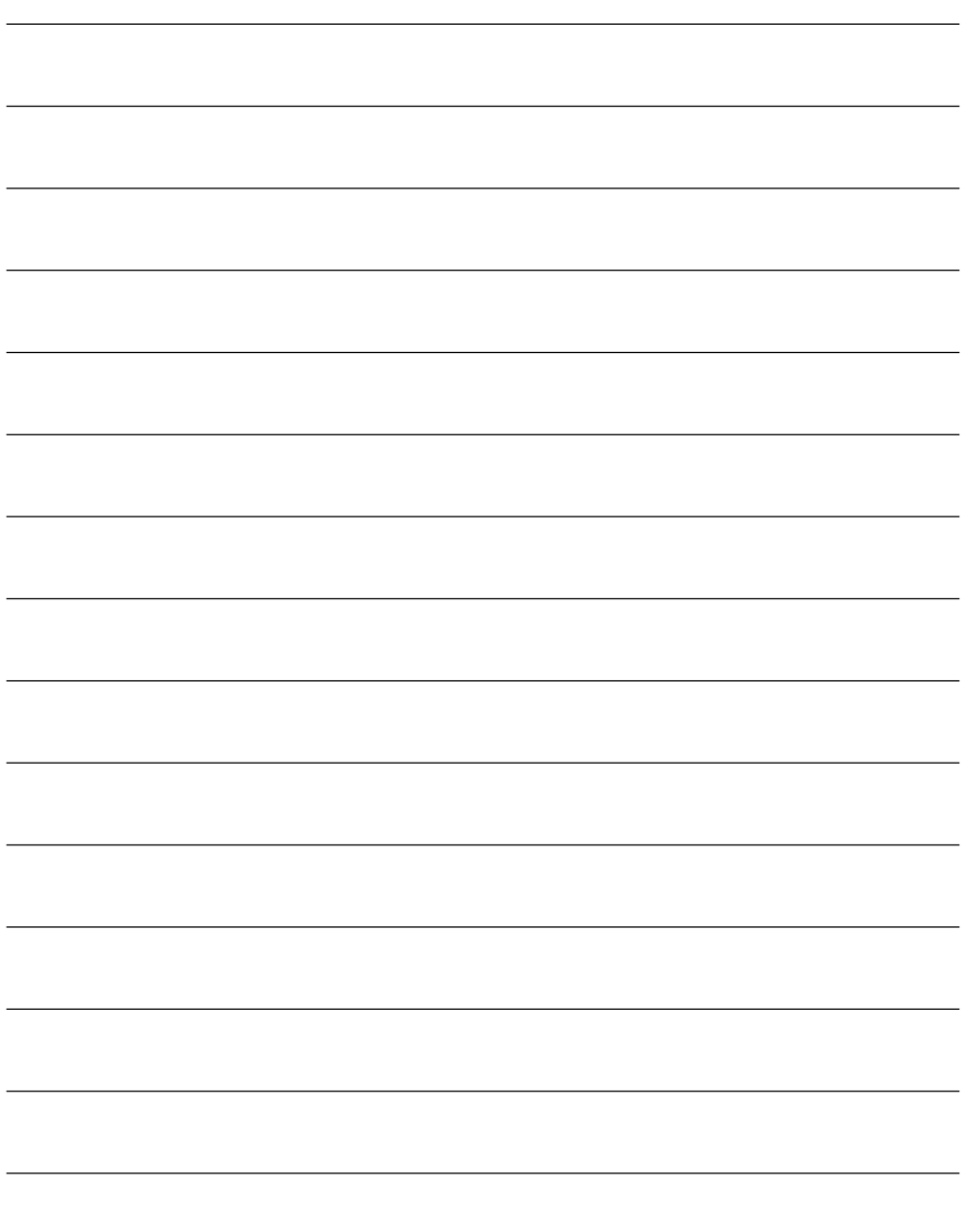

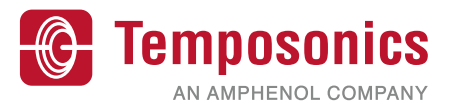

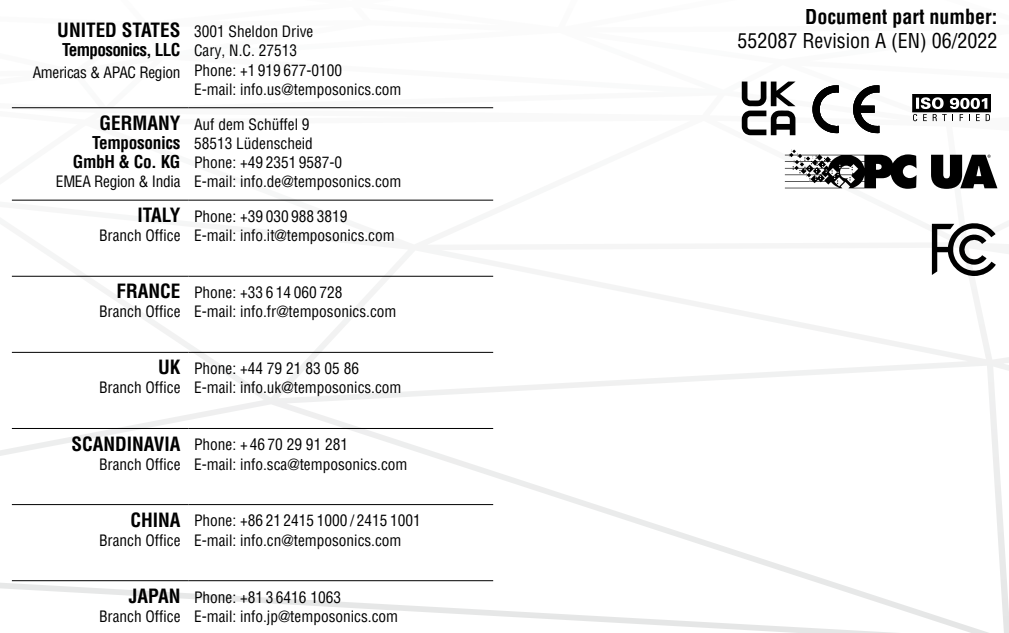

## **temposonics.com**

© 2022 Temposonics, LLC – all rights reserved. Temposonics, LLC and Temposonics GmbH & Co. KG are subsidiaries of Amphenol Corporation. Except for any third party marks for<br>which attribution is provided herein, the company Temposonics GmbH & Co. KG. Detailed trademark ownership information is available at **www.temposonics.com/trademarkownership**.